# **Mist Live Demo 利用ガイド**

© 2024 Juniper Networks 1

**ジュニパーネットワークス株式会社** 2024年2月 Ver 3.2

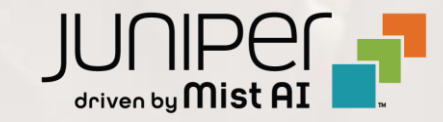

## **本資料の位置づけ**

**Mistは、アクセスポイントやクライアントから取得したメタデータを分析し非常に高度なレベルで ネットワーク環境を可視化します**

**Mist Cloudアカウントは、誰でも無料で作成でき管理画面のUIを確認することは容易にできますが 数週間から1ヶ月程度のデータの蓄積と、アクセスポイントや接続するクライアントがある程度台数が ないと実態に即したデータ表示/可視化状況を見ることは困難です**

**今回ご紹介する Live Demo は、Mistのデモ環境をObserver(閲覧)権限で公開しています Live Demo配下に接続された各種デバイスのデータが集積、可視化された状態で管理画面が確認可能ですので Mistの真価を手軽にご体感いただける非常に有用なツールです**

**本資料ではLive Demoの登録方法と、管理画面の簡単な説明を行います Mistの素晴らしい機能のご理解にお役立てください**

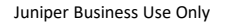

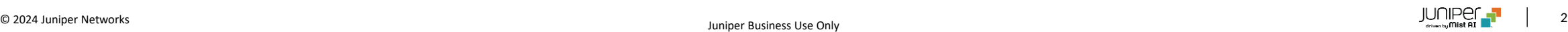

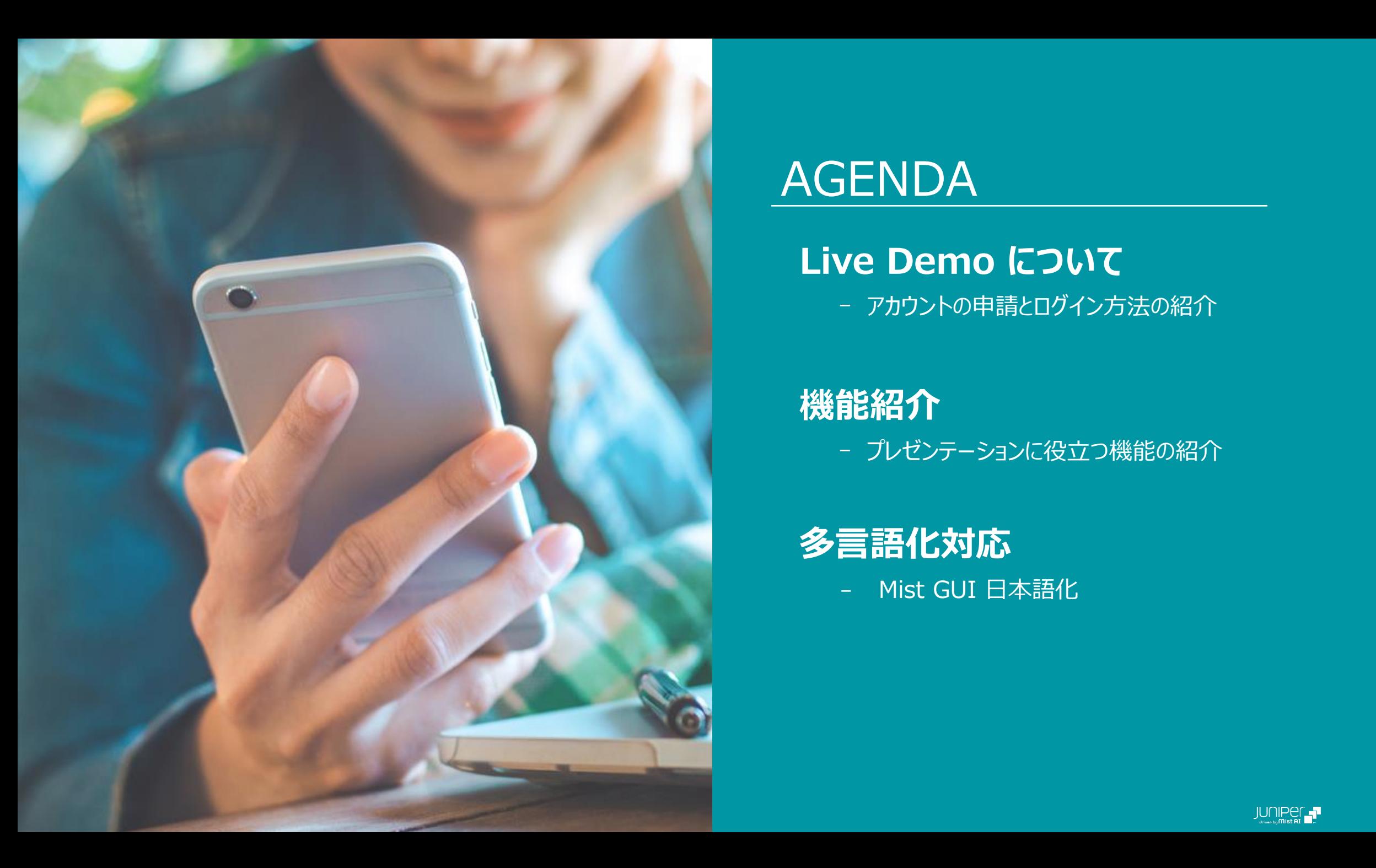

## AGENDA

## **Live Demo について**

ー アカウントの申請とログイン方法の紹介

**機能紹介** ー プレゼンテーションに役立つ機能の紹介

**多言語化対応**

– Mist GUI 日本語化

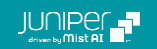

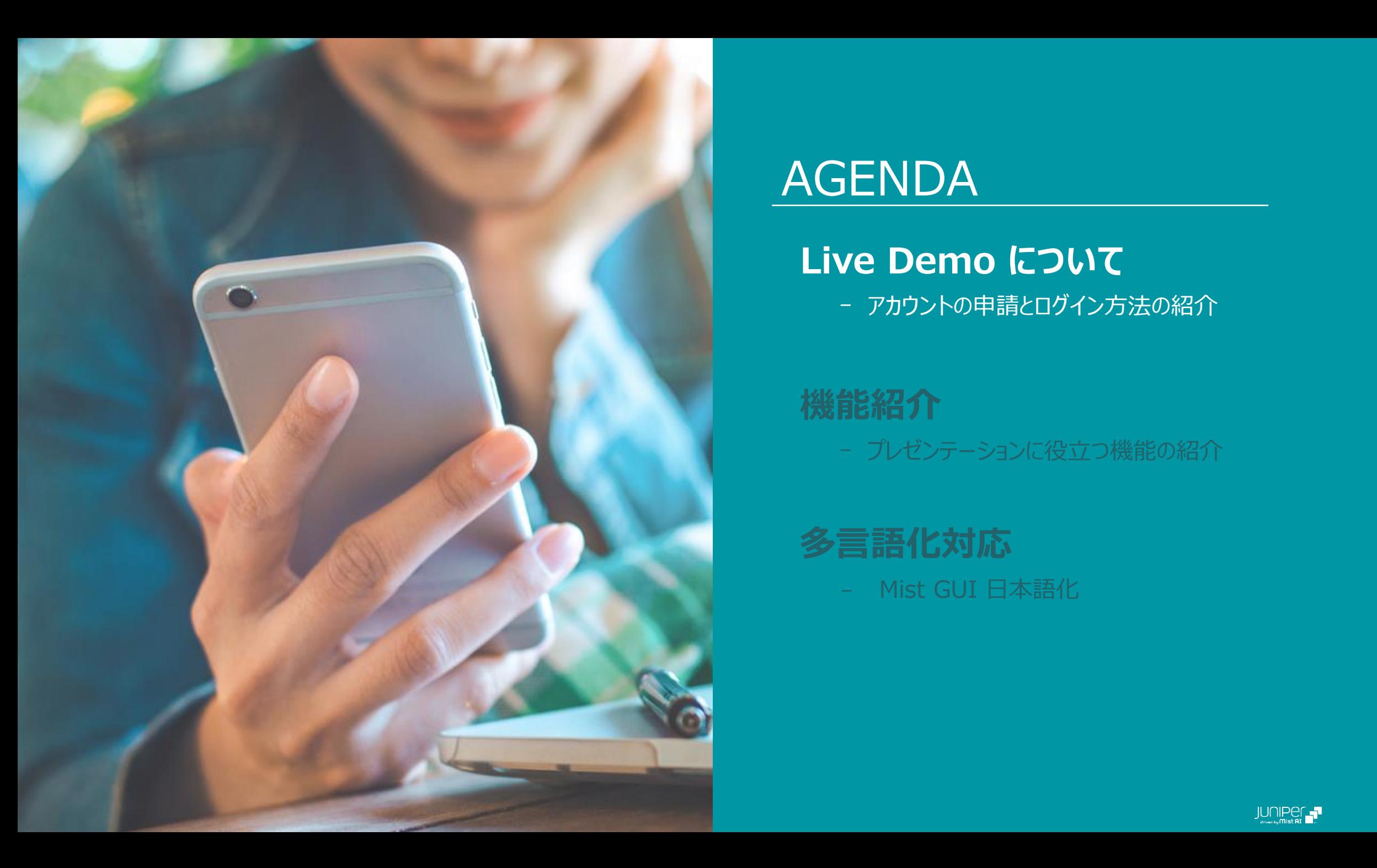

## AGENDA

## **Live Demo について**

ー アカウントの申請とログイン方法の紹介

**機能紹介** ー プレゼンテーションに役立つ機能の紹介

**多言語化対応**

– Mist GUI 日本語化

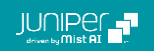

## **Live Demo について**

**Live Demo 概要**

「Live Demo」は米国の Mist 社内にある Wi-Fi デプロイメントをデモ用に 閲覧権限で公開している環境です お客様に直接 Mist が提供する先進的 AI プラットフォームのポテンシャルを 見ていただくのに最適です

Switches | sta Live-Demo .

 $12$ 

 $13^\circ$ 

**D** LIVE DEMO

**MARVIS** 

1 Layer

白田乡

1,000 of 1,888 3 3

04:41 SS PM Mar

04:41:21 PM, Mar 1

32 dB 04:41:55 PM, Mar 1 04:41:21 PM, Mar 1 04:41:21 PM, Mar 1

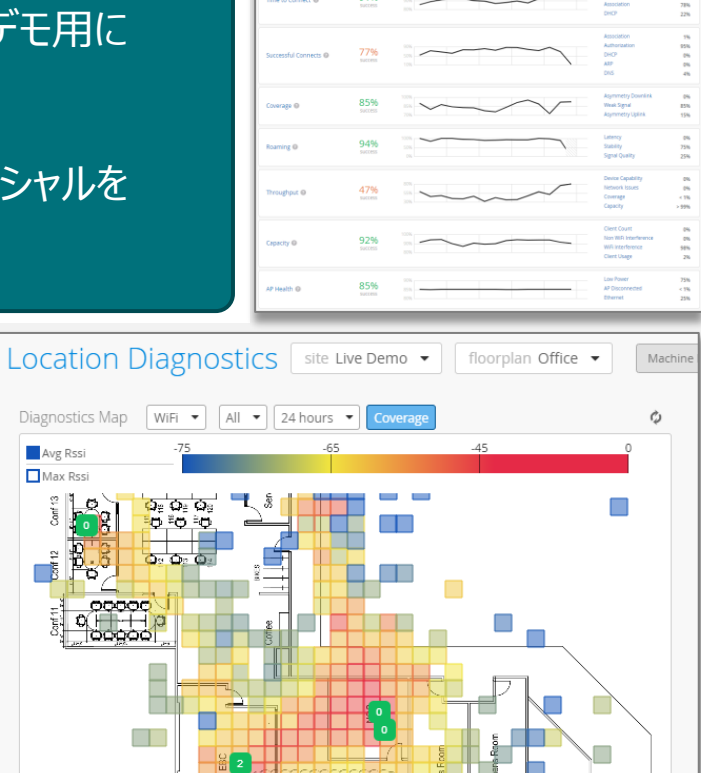

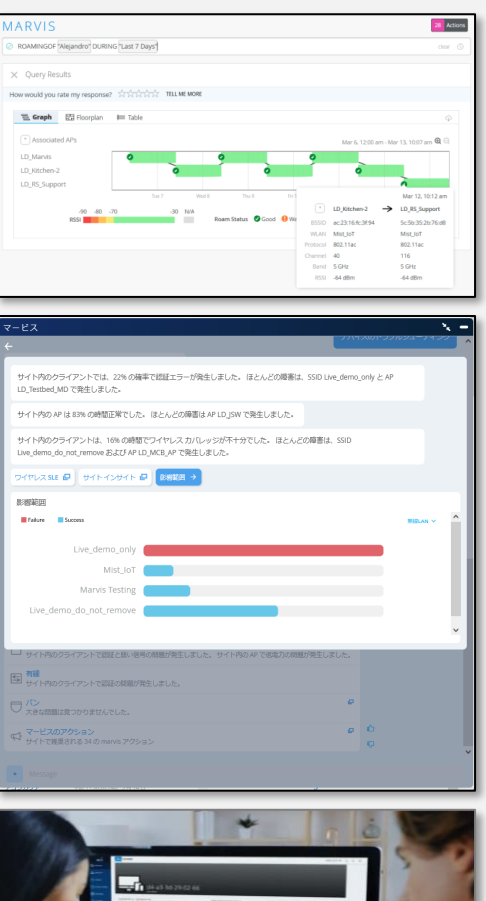

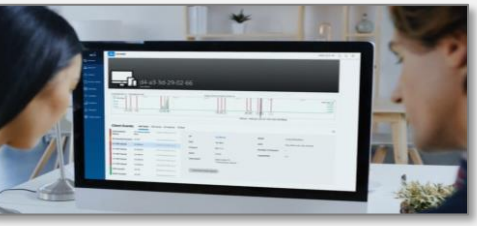

192.168.2.186

192.168.2.166

 $\Box$  use

 $14$ 

Site Events

 $11 \t 0.25$ 

1888 Total 1991 Good 306 Issuites 3011

 $+$  $\overline{\phantom{a}}$  **The Co** 

q | inventory | q

LATEST UPDATES \$

Today v

Yesterday  $\frac{1}{2}$ <br>Lest 7 Days  $\frac{1}{2}$ 

**EX NUMERIES** 

site: Live-Liemo<br>Switch: switchflaßbea<br>Details: 0 APs missing VLAN:<br>Date: Mar 4, 2023 02:34 AM

 $43$ <br>Wired Clients

 $\boxed{\text{S} \text{top-of-sat.1}} \supset \boxed{\text{I} \text{in.} \text{Riemann} \big)} \supset \boxed{\text{I} \text{in.} \text{Riemann} \big)} \supset \boxed{\text{O}} \text{I}$ 

(a) LD CUP BACK UP SR  $\sqrt{47}$  in Sex 1

**Et lo cup-idf-d-sw** 

ACTIONS

209 W

100% VLANs 67% Version Compliance 97% Switch Uptime 100% Config Success

## **Live Demo について**

**アカウント申請についての注意事項**

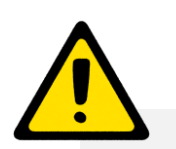

- 本手順は、既存の Mist アカウントへ Live Demo のアクセス権を付与(追加)するものではございません
- Live Demo 専用としてメールアドレスの用意を推奨します
- 今後 Mist アカウントの作成が予定されているメールアドレスでの登録はお控えください
- 既存アカウントへの Live Demo のアクセス権付与につきましては、担当アカウントマネージャーにご相談ください

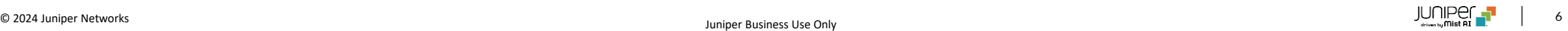

## **Live Demo について**

**アカウント申請**

### Juniper Mist ウェブサイトの 「[Mist AI Test Drive](https://www.juniper.net/us/en/forms/mist-ai-test-drive.html)」 で 必要事項を入力、Self-Guided Tour に申請します

申請時に入力したメールアドレス宛にメールが届きます Juniper のサイトでパスワードを設定することで、SSO で Live Demo にアクセスできるようになります

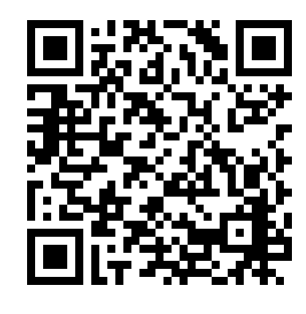

Mist AI test Drive:

<https://www.juniper.net/us/en/forms/mist-ai-test-drive.html>

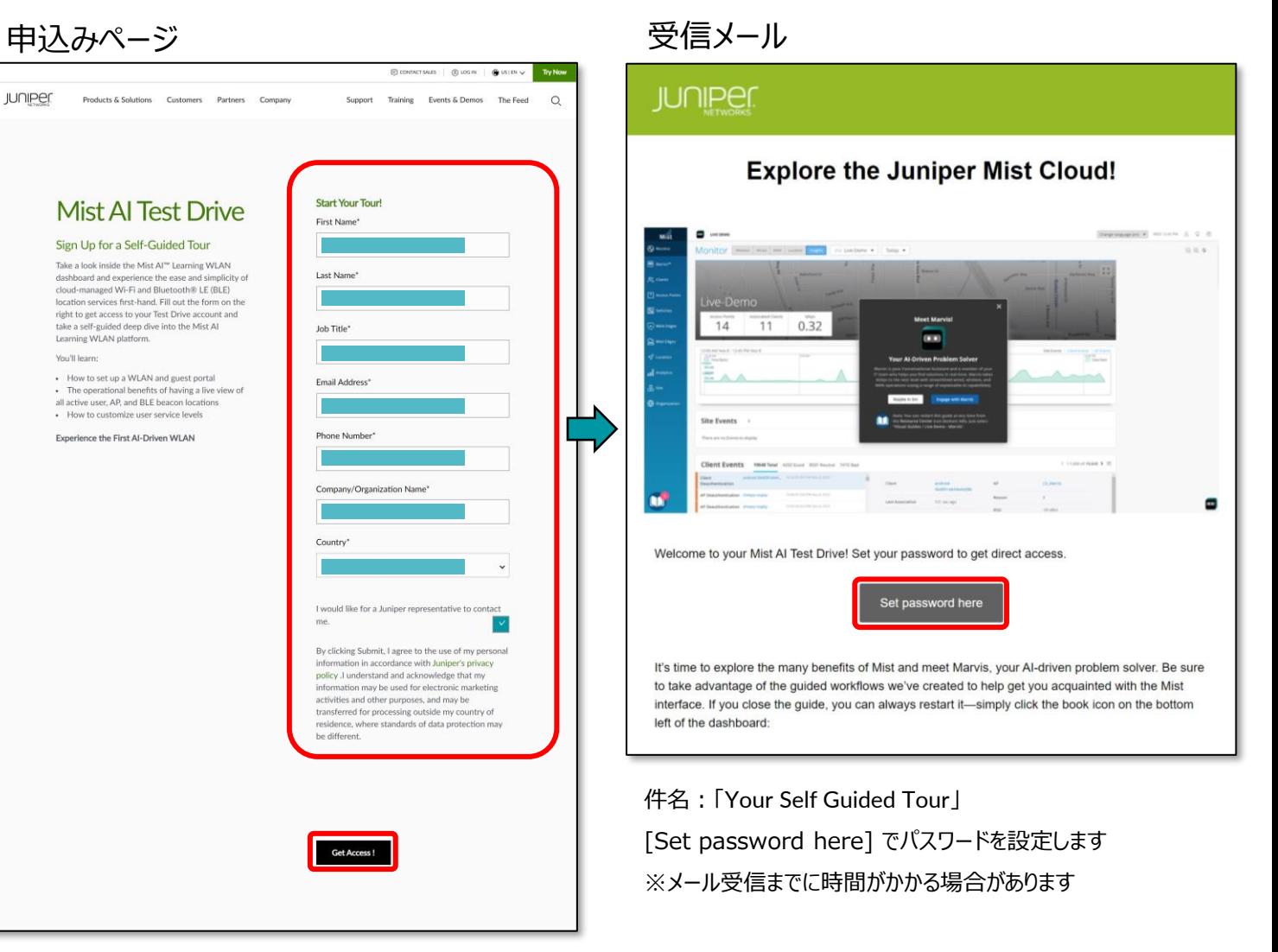

**JUNIPER** 

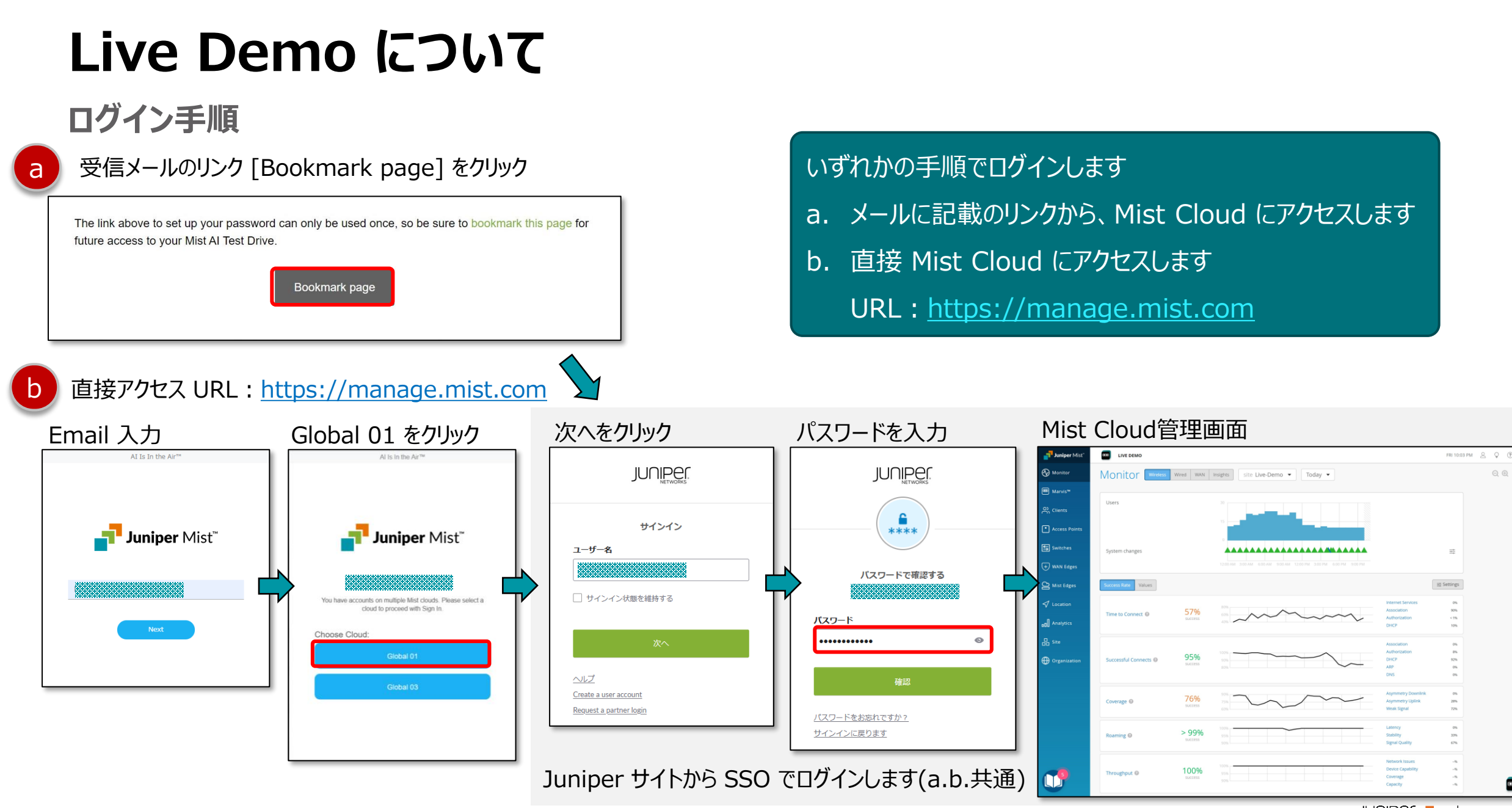

 $Q$  $Q$ 

 $\blacksquare$ 

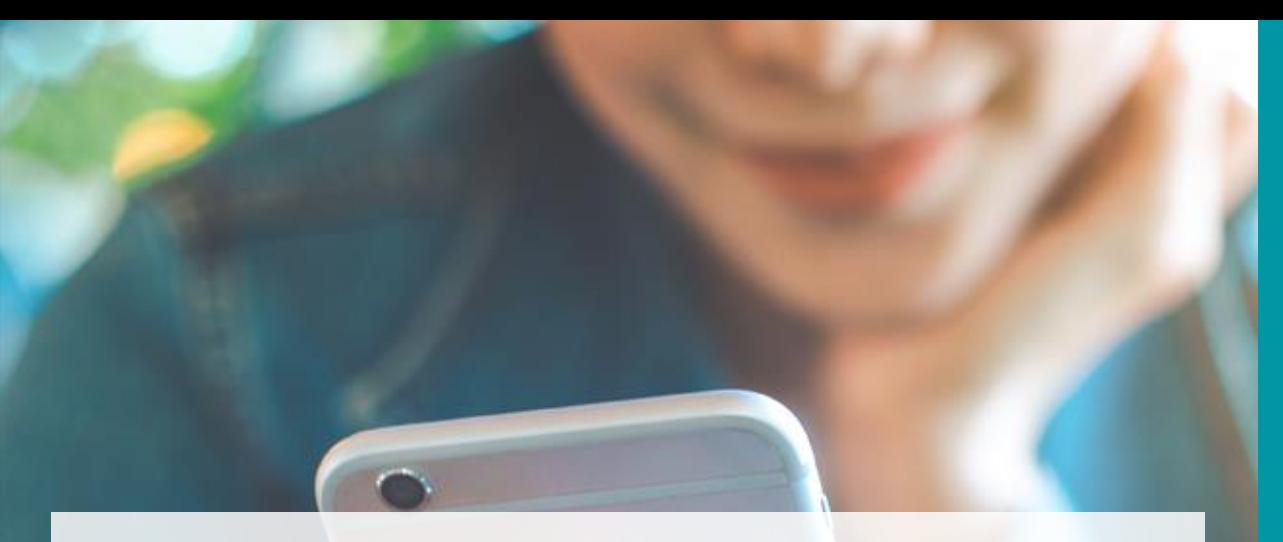

# 機能紹介

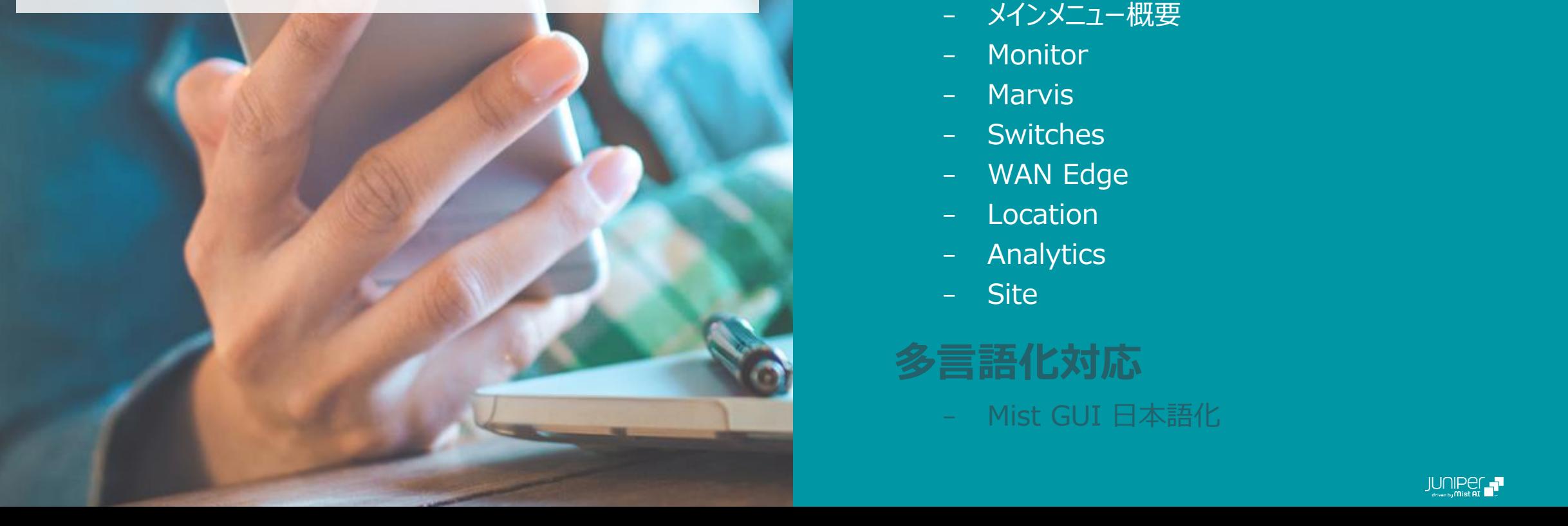

## AGENDA

## **Live Demo について**

– アカウントの申請とログイン方法の紹介

## **機能紹介**

- メインメニュー概要
- Monitor
- Marvis
- Switches
- WAN Edge
- Location
- Analytics
- Site

**多言語化対応**

– Mist GUI 日本語化

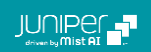

## **機能紹介 メインメニュー概要**

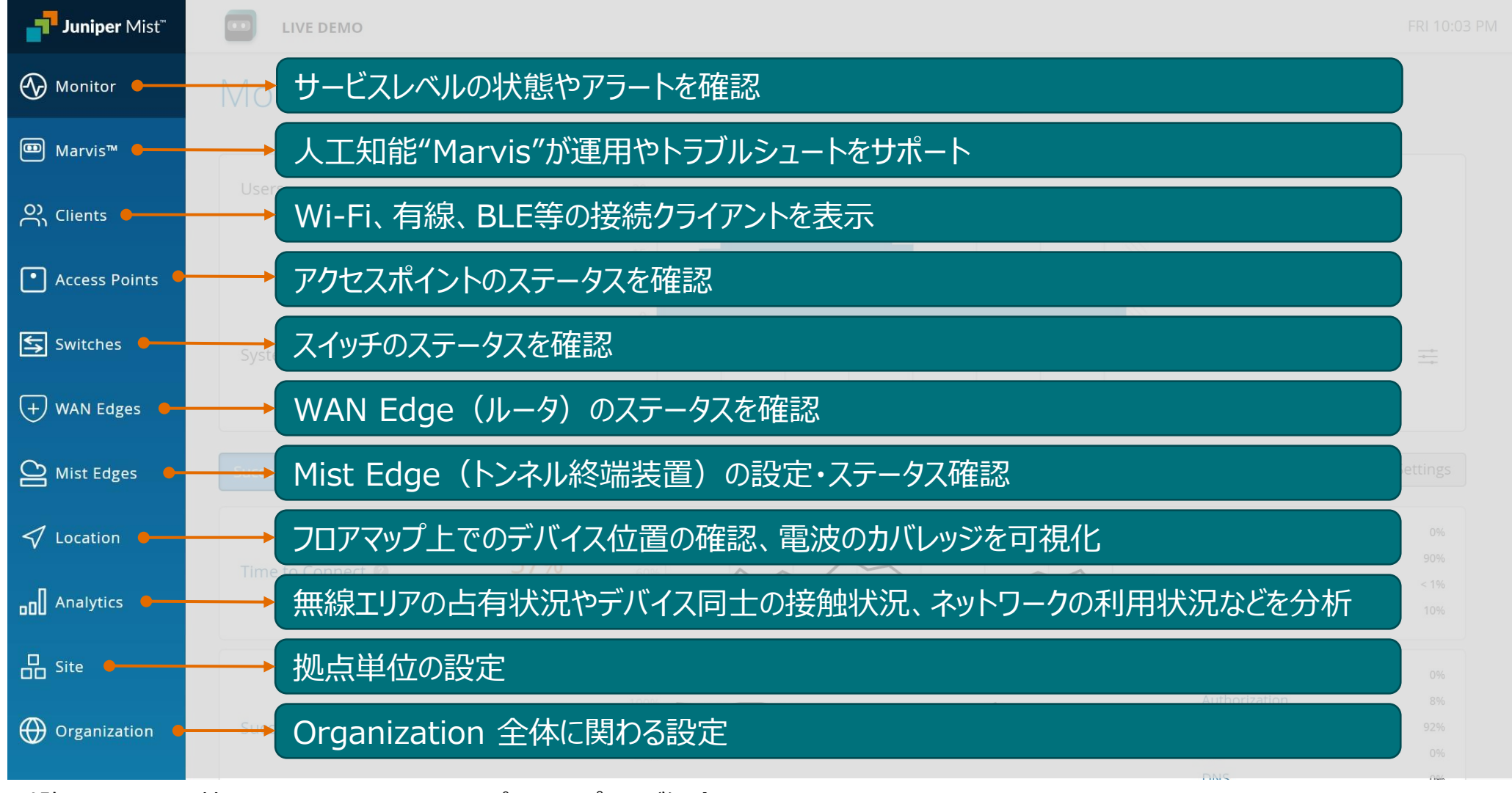

以降ページでは、特におすすめしたいページをピックアップしてご紹介します

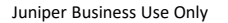

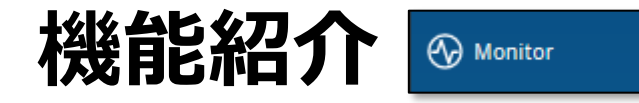

**SLE(Service Level Expectation)**

**[ Monitor > Service Level > Wireless ]**

- ① Mist の特徴的な機能に SLE があります SLE は無線接続クライアントから取得したメタデータを分析 し、現在の Wi-Fi 環境を可視化します 指標は7つあり、それぞれの指標で示されるパーセンテージ を見ることで、利用者が無線環境に不満を抱えているか、 または快適に利用できているかを瞬時に理解することができ る優れたダッシュボードです
- ② 対象の期間や拠点を絞った表示も可能です
- ③ 快適か否かのしきい値は管理者側で設定可能です
- ④ いずれかの指標をクリックすると問題の根本分析画面に移 動します(次スライドで解説)

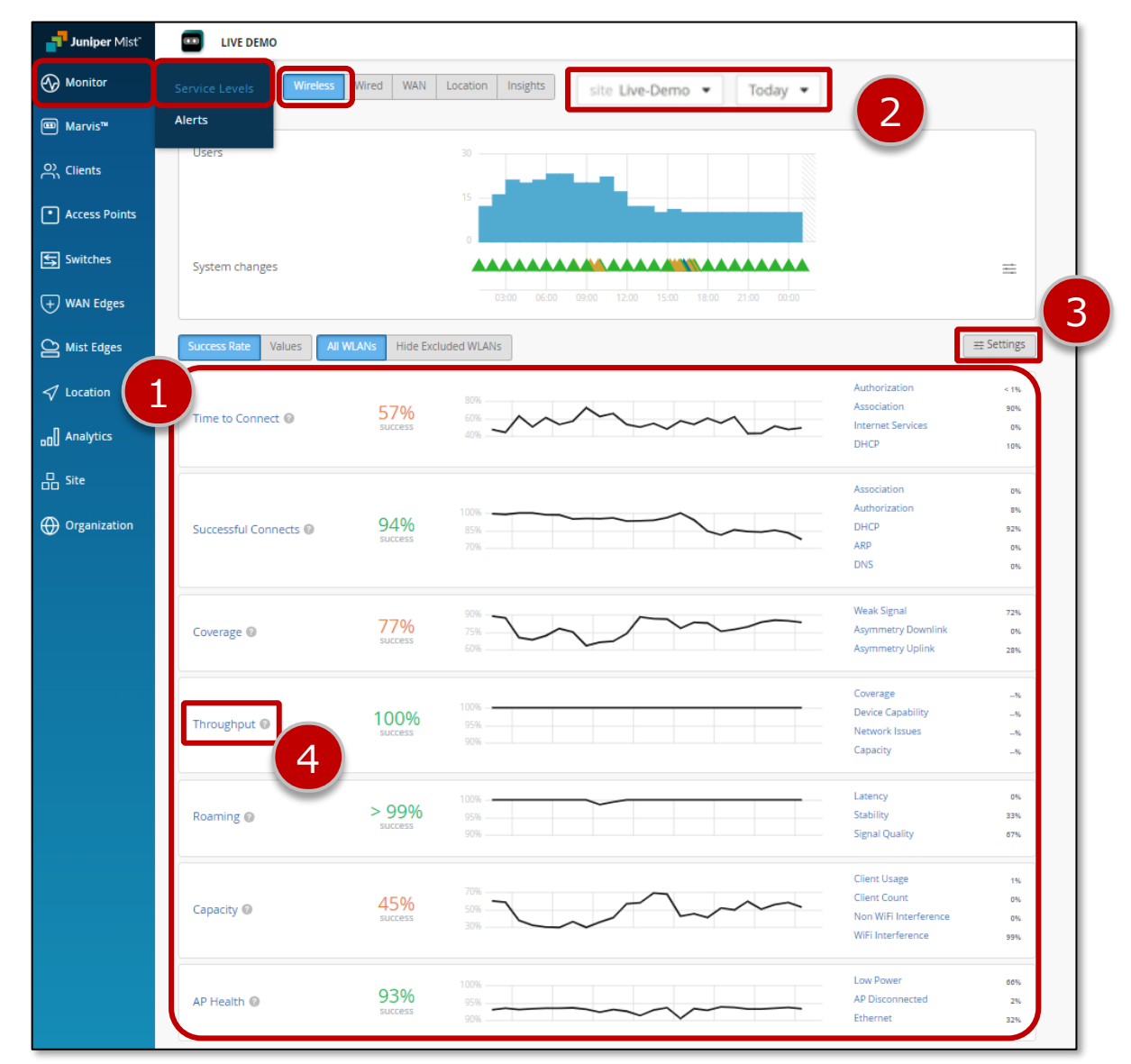

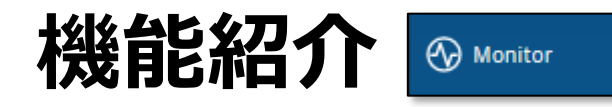

**Root Cause Analysis(根本原因分析)**

① Root Cause Analysis では、各指標で目標とする SLE を 達成できなかった原因を詳しく調べ、複雑な無線関連の問題 の原因を自動的に特定することができます 右画面であれば"スループットが低いのは Wi-Fi による電波 干渉が原因である可能性が高い"ことが読み取れます ② さらに、下部のタブをクリックすることで、問題発生の時間分布、 デバイス種類や接続している AP などに基づいた偏りの分析 結果なども確認可能です

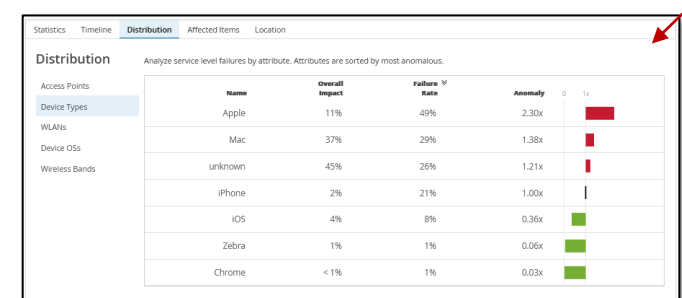

#### Root Cause Analysis画面

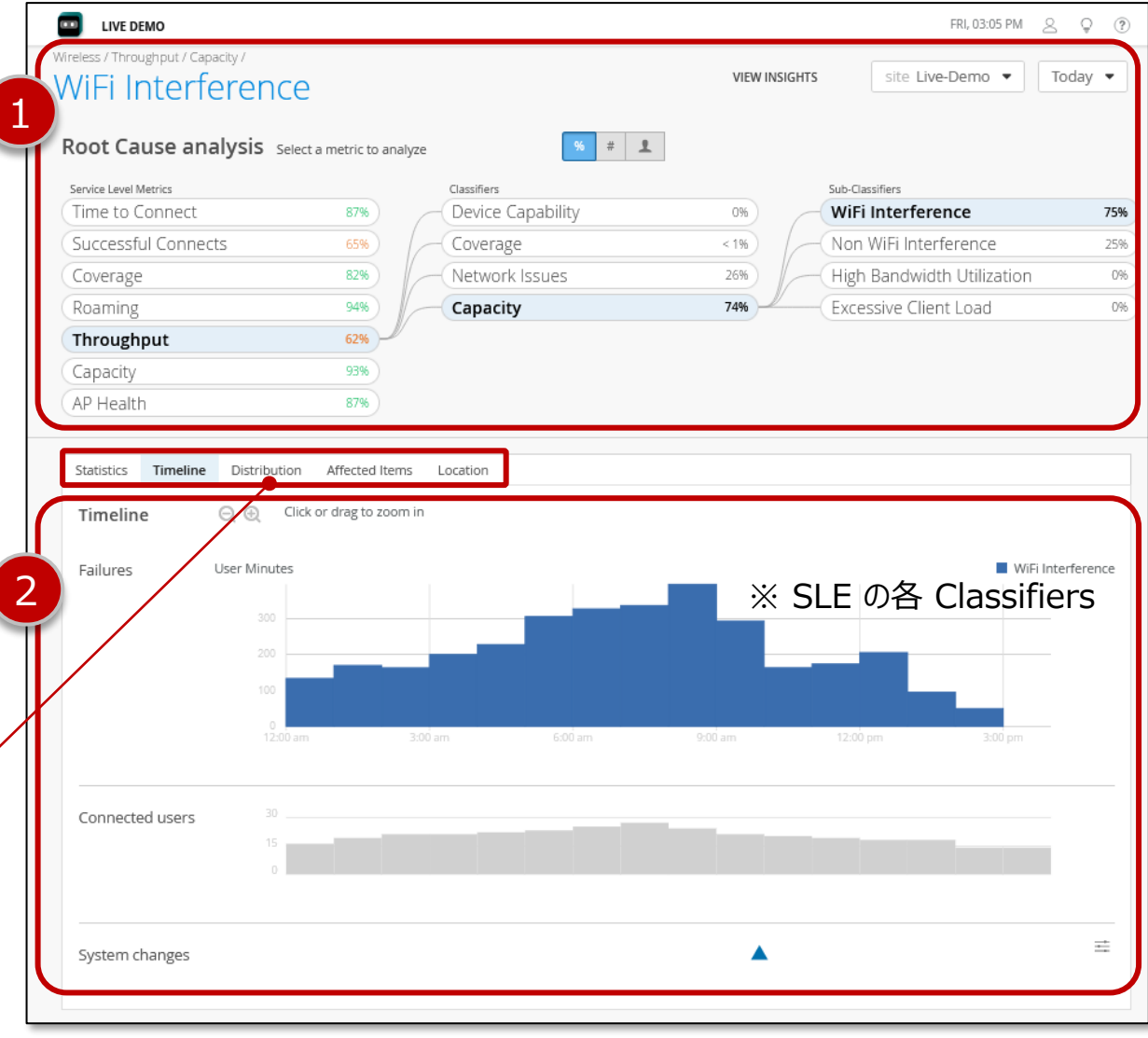

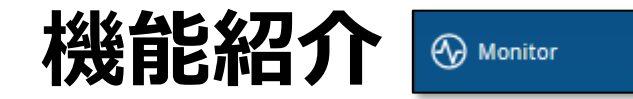

**特定クライアントのイベントログから更に調査**

- ① 前スライドのタブより 「Affected Items」 を開くと、影響を受けた 端末(電波干渉を強く受けた PC)の一覧が表示されます ② 任意のユーザ名をクリックすると「そのユーザの SLE」が確認可能です ③ さらに 「VIEW INSIGHTS」 より、対象となるクライアントの
	- Insights 画面を表示することができ、個々のイベントログを確認しな がら、詳細な原因追跡が行えます

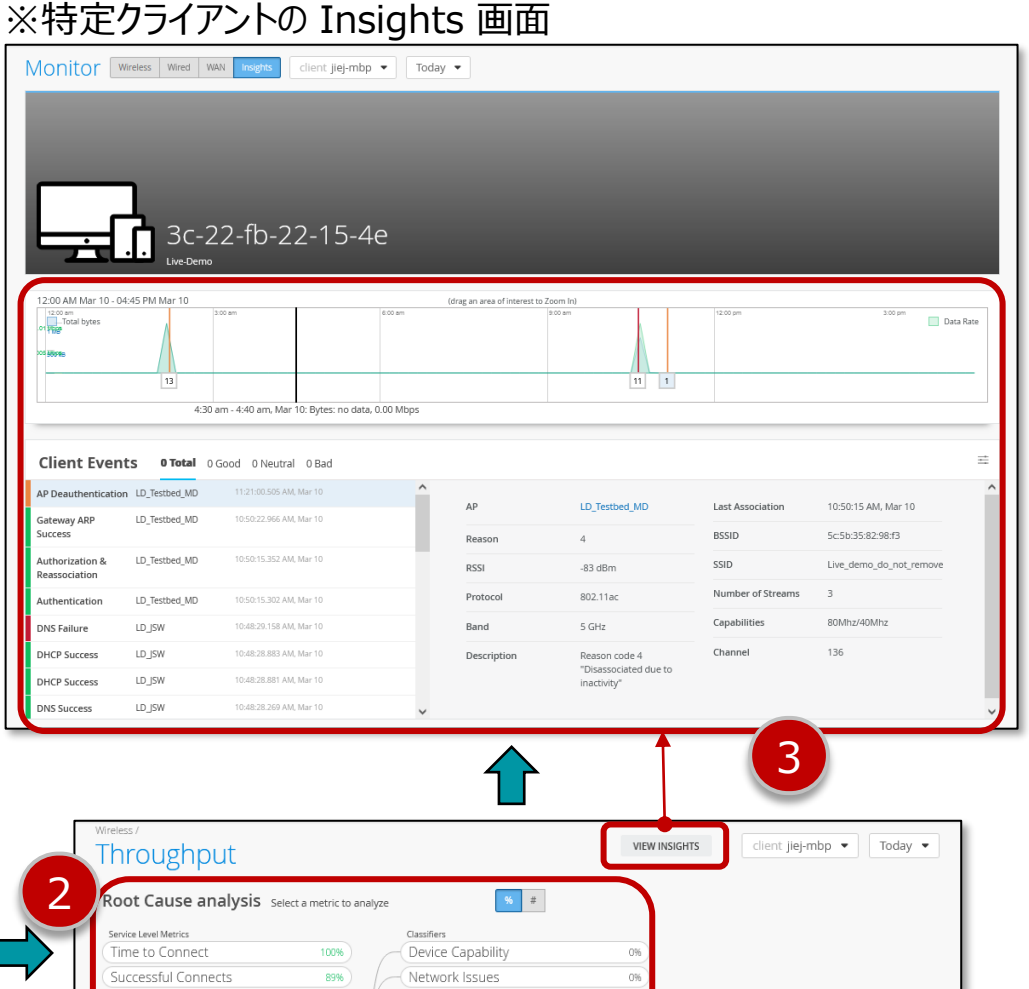

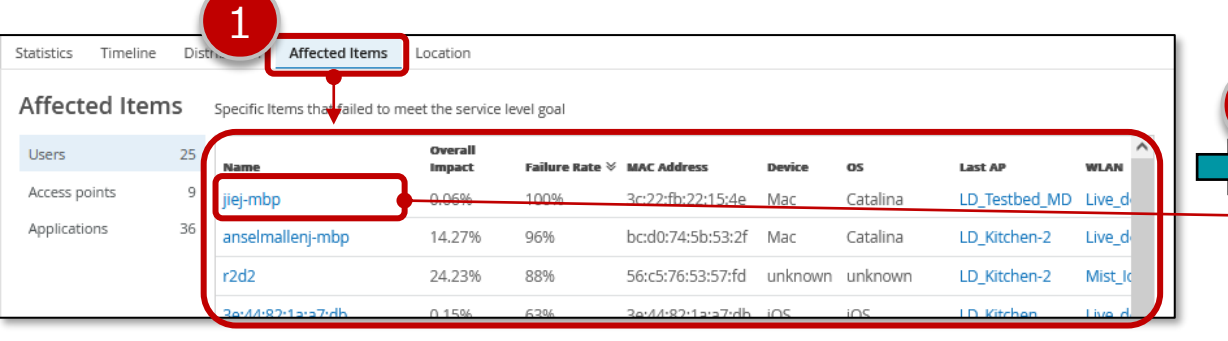

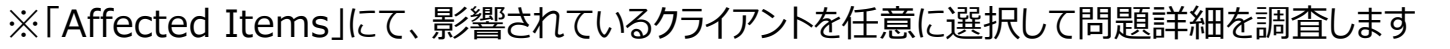

Coverage

Capacity

0%

100%

100%

Coverage

Roaming

apacity

Throughput

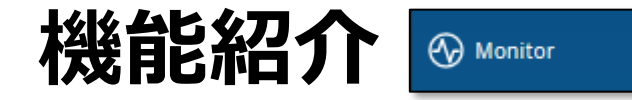

### **ダイナミックパケットキャプチャー(Dynamic Packet Capture)**

- ① 特定クライアントの Insights 画面より Client Events を確認します
- ② Mist は「Bad」レベルのイベントで自動的にパケットキャプチャーを実行します
- ③ 任意の Bad イベントを選択し「Download Packet Capture」を選択、

Wireshark等でキャプチャーデータの確認が可能です

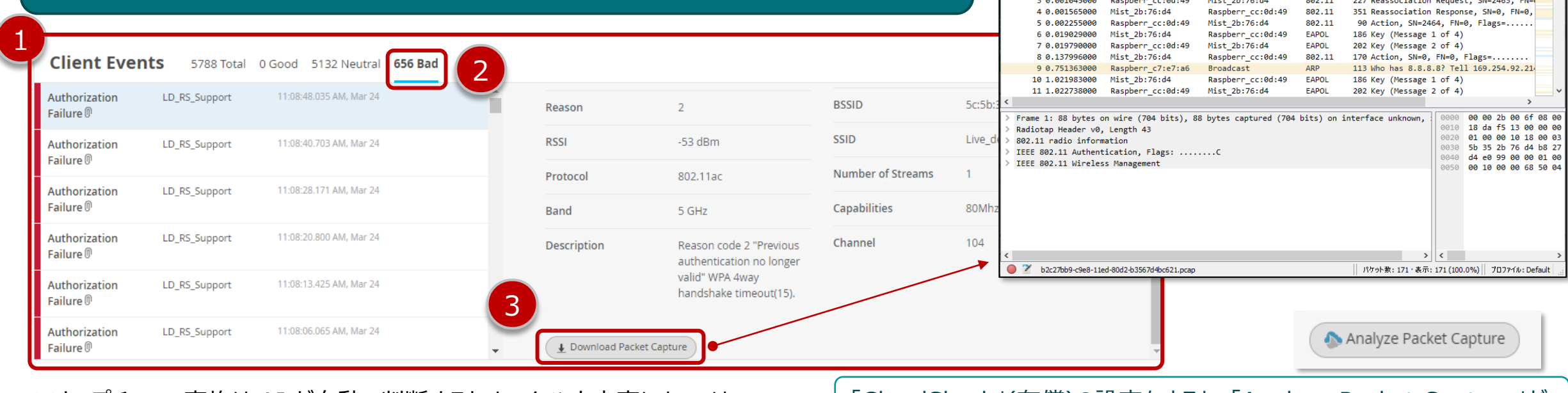

#### ※キャプチャーの実施は AI が自動で判断するため、イベント内容によっては pcap ファイルが生成されない場合があります

#### 「CloudShark」(有償)の設定をすると、「Analyze Packet Capture」が 表示され、pcap ファイルを「CloudShark」で確認できます

編集(E) 表示(V) 移動(G) キャプチャ(C) 分析(A) 統計(S) 電話(y) 無線(W) ツール(T) ヘルプ(H)

Protocol Length Info

802.11

802.11

Destination

Mist 2b:76:d4

Raspberr cc:0d:49

▎▓▓▕▊▏▚▝<sub></sub>▗▖<sub>▀</sub>░▏▞░░░░░░░░░

b2c27bb9-c9e8-11ed-80d2-b3567d4bc621.pcap

Source 1 0.000000000 Raspberr cc:0d:49

2 0.000177000 Mist 2b:76:d4

 $\odot$ 

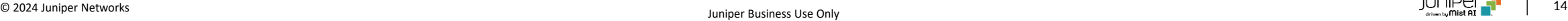

 $\Box$ 

88 Authentication, SN=2462, FN=0, Flag

83 Authentication, SN=0, FN=0, Flags=.

 $\times$ 

 $\Box$   $\Box$  +

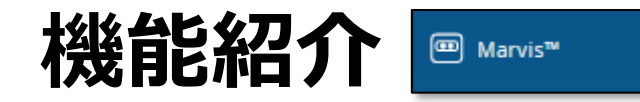

### **コマンド(Query Language)による情報取得 [ Marvis > Ask a Question ]**

MarvisはMistに搭載されているAIです

Marvisに問合せることで、Mist Cloudの各種メニュー画面の中から適切なデータを抽出し受け取ることができます

- ① Marvisから 「Ask a Question」 をクリックし、コマンドによる問い合わせ画面に移動します
- ② 入力バーをクリックすると最上位のコマンド候補が表示されるのでクリックで選択、スペースを入力し次の候補を選択します コマンドは階層構造になっており、次に入力する候補も表示されますので比較的容易に習得できると思います
- ③ コマンドの入力が終わったらEnterで結果を表示できます

(下記例:クライアント Alejandro の 直近7日間(Last 7 Days)の ローミング状況(ROAMINGOF)を表示して という意味

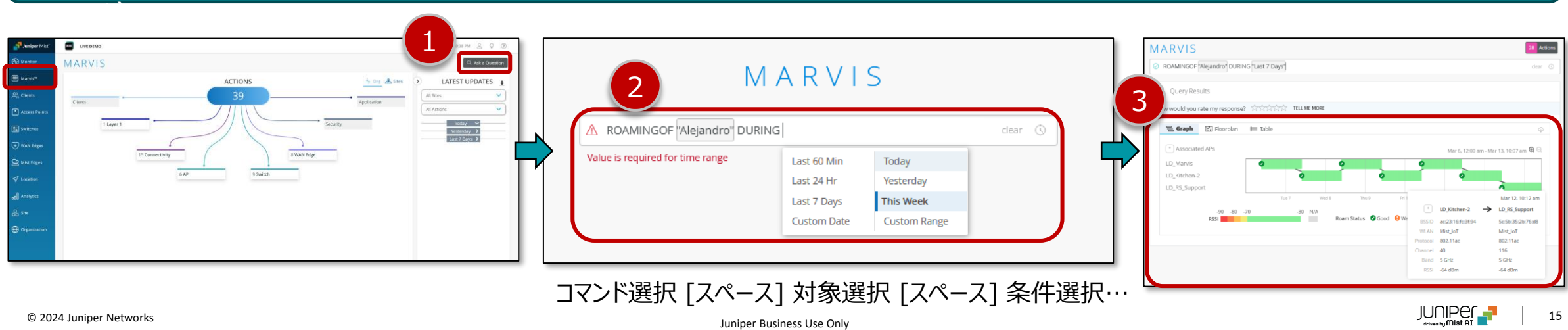

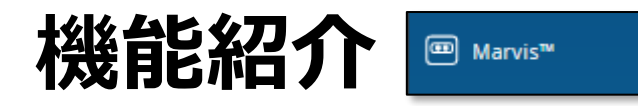

### **コマンド(Query Language)による情報取得 [ Marvis > Ask a Question ] : クエリ例**

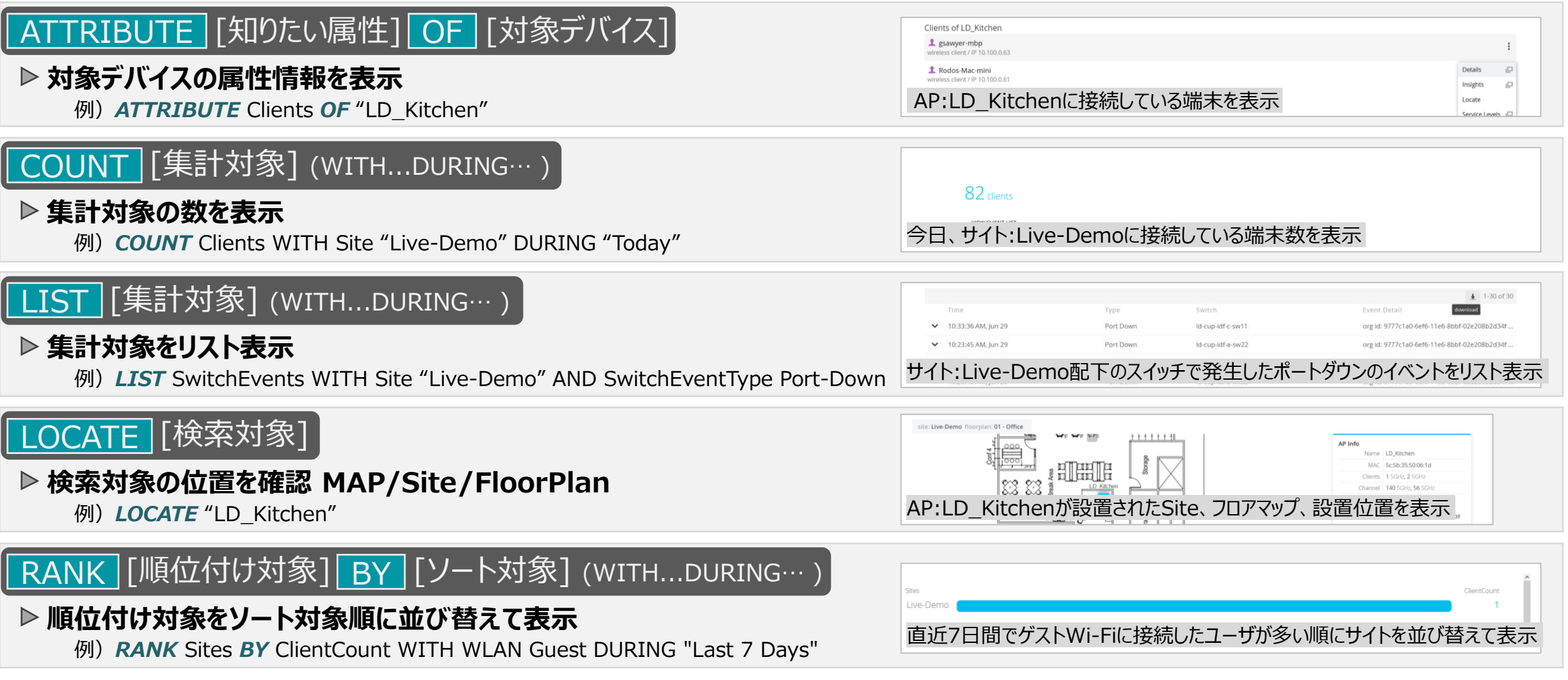

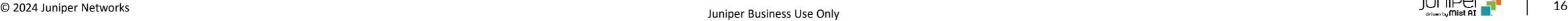

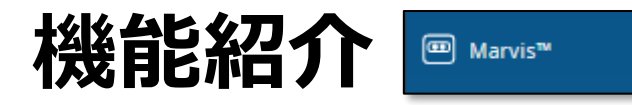

## **コマンド(Query Language)による情報取得 [ Marvis > Ask a Question ] : クエリ例つづき**

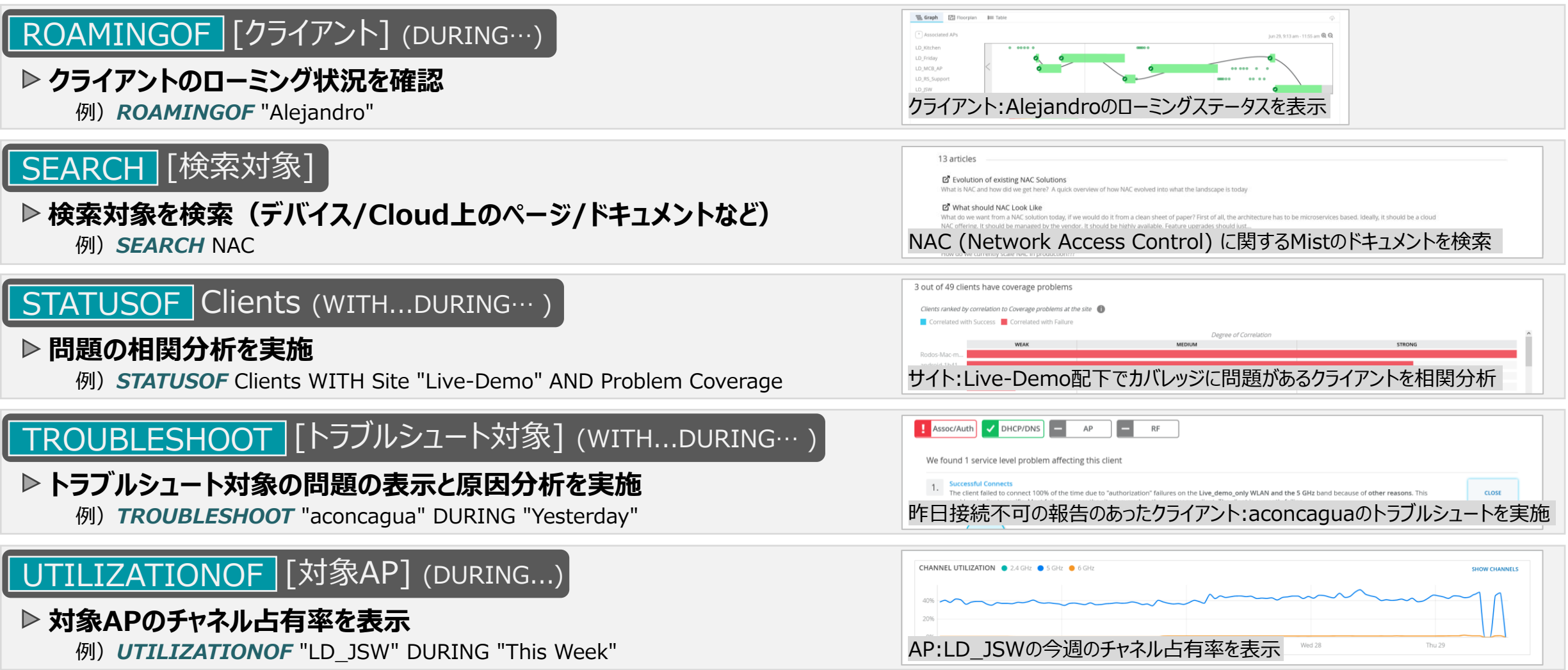

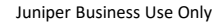

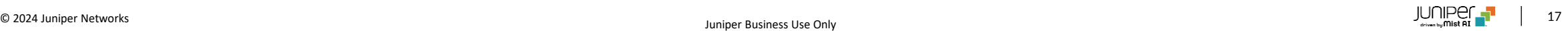

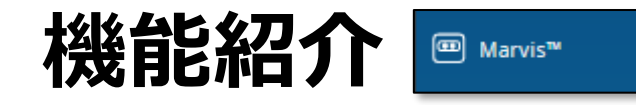

**Marvis Action**

Marvis Action では、AI 側からユーザに対して問題点や 確認すべき点を提示します

① 例えば Connectivity から DHCP Failure を選択すると DHCP サーバのダウンを検知していることがわかります

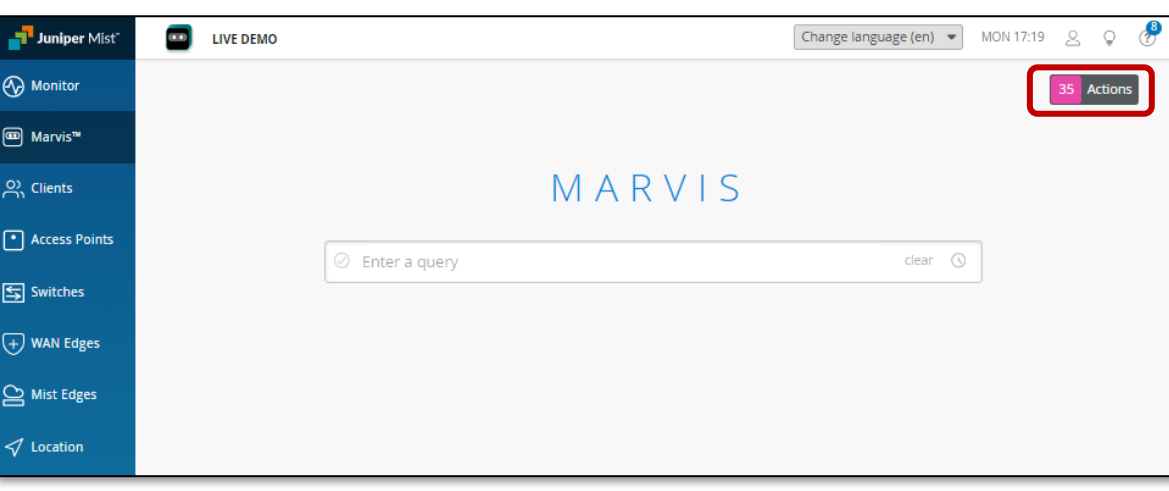

Marvis をクリックすると Marvis Actions が表示されます Query Language を使用していた場合、右上の Actions で 切り替えます

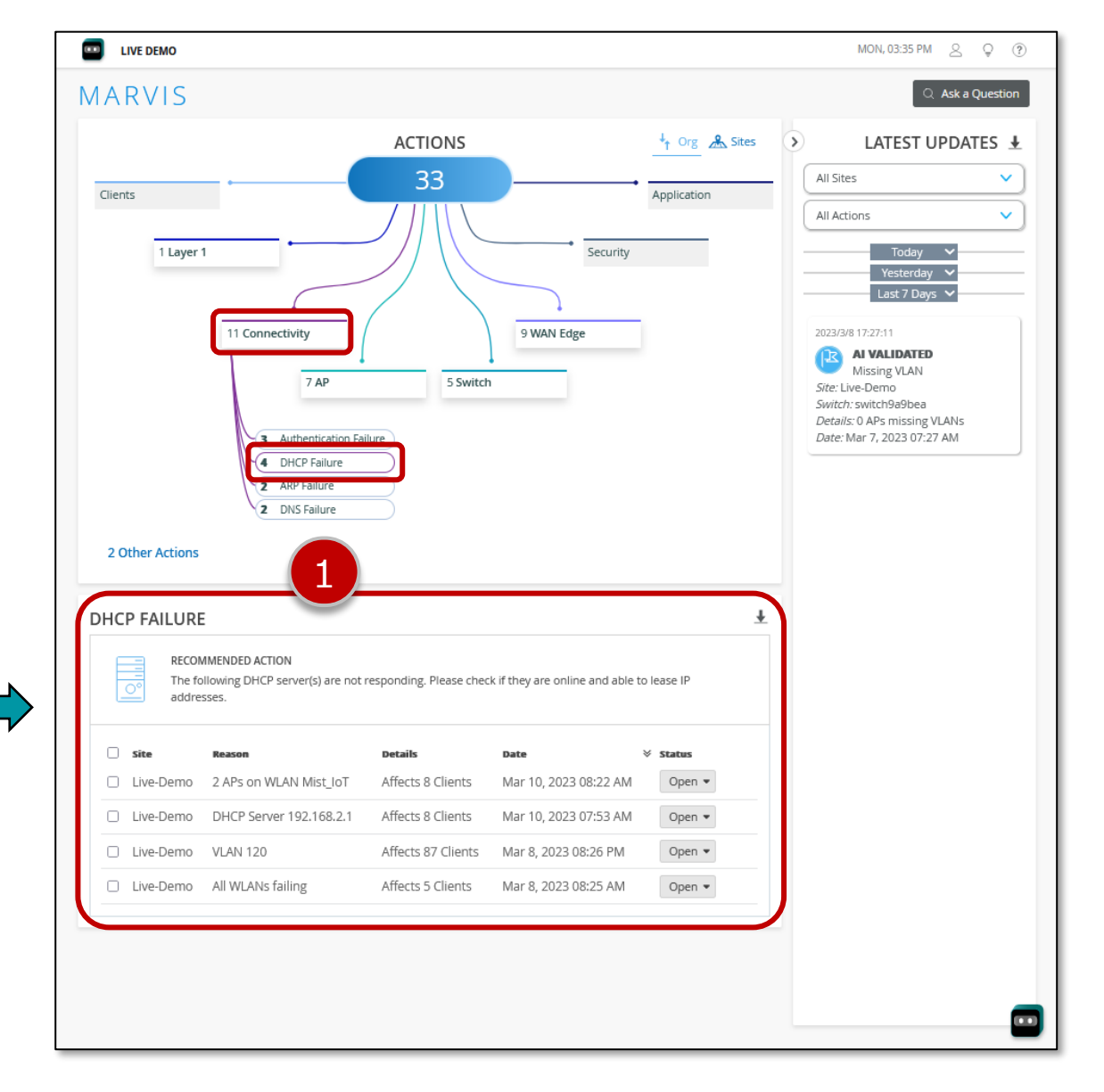

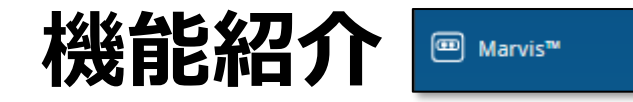

**対話型アシスタント**

## 対話型アシスタントは、高度な自然言語処理技術を使って、 ユーザーの目的や意図を理解します トラブルシューティングに関する問題や、デバイスやドキュメントの 検索に関する問い合わせに応じて、適切な回答を返します ダッシュボードの画面遷移や CLI コマンドを覚える必要はありません

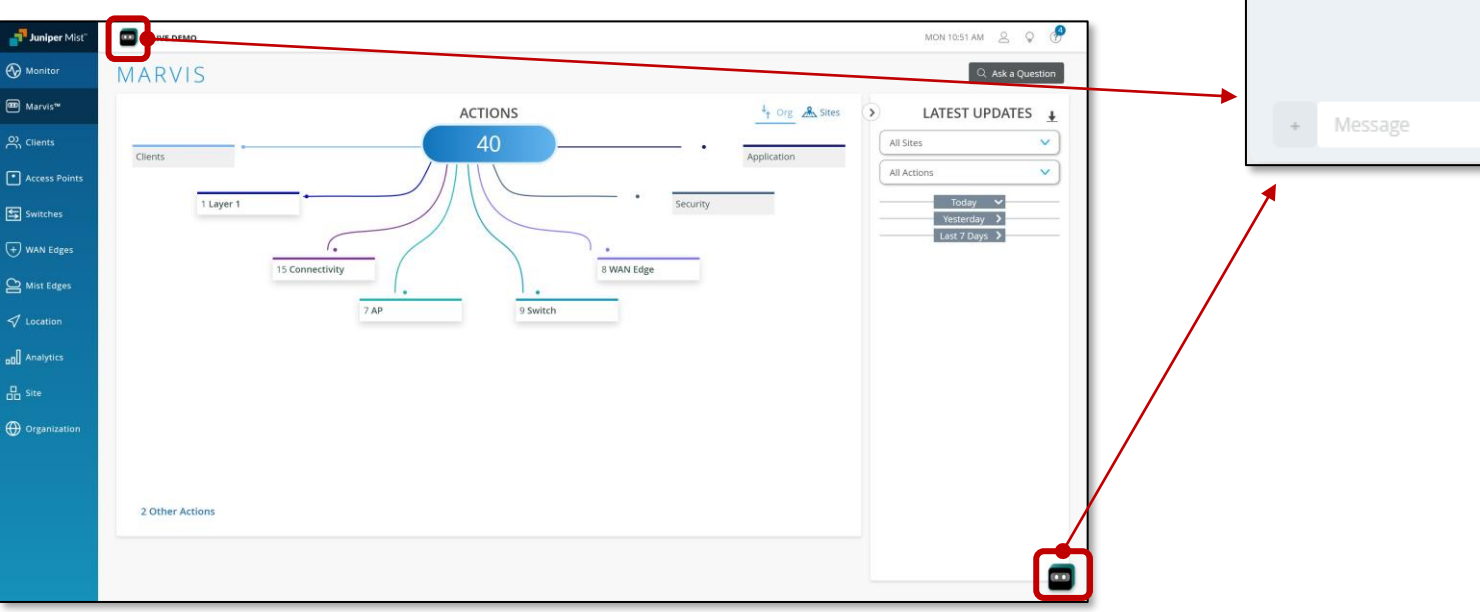

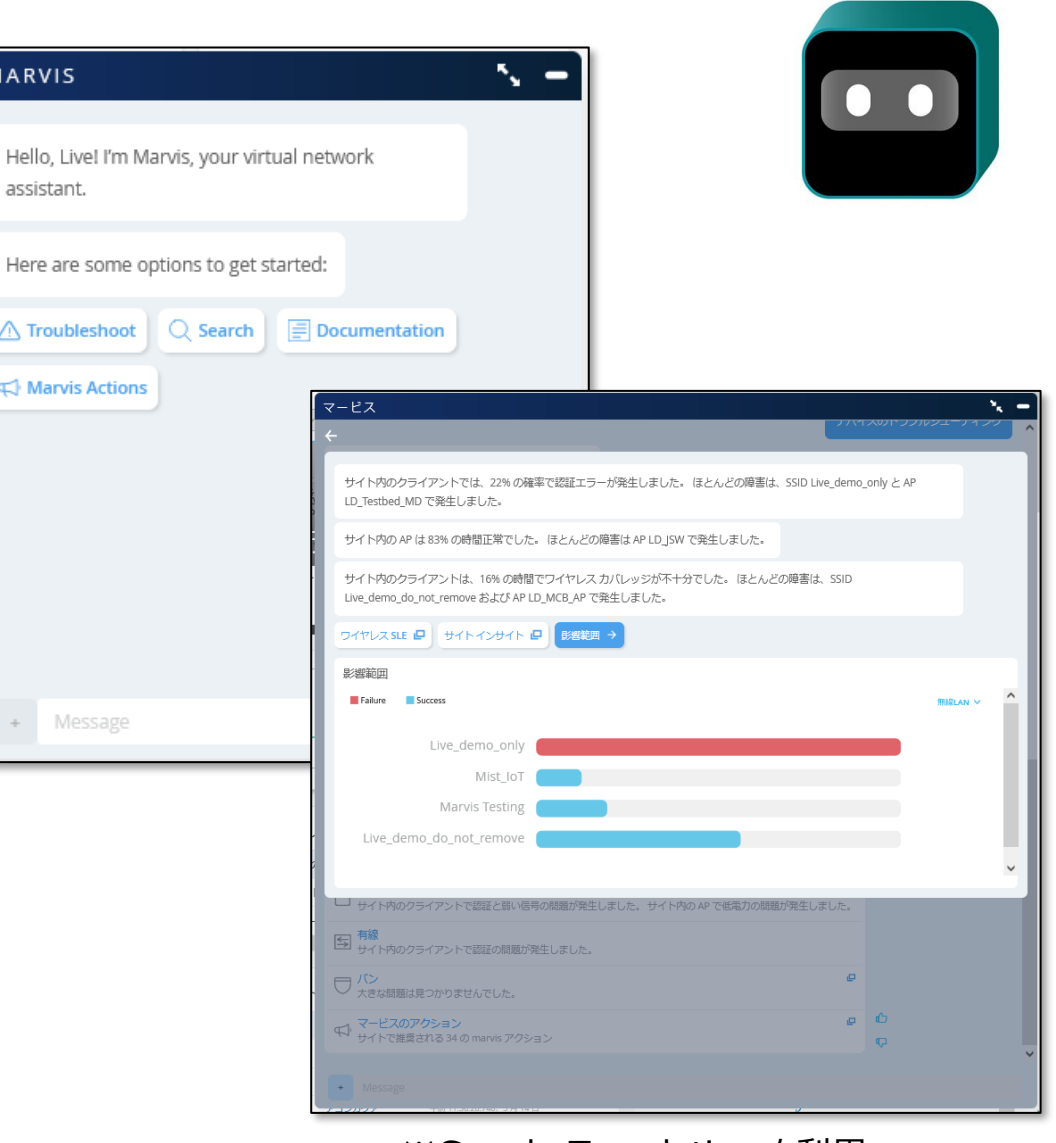

#### ※Google Translation を利用

**MARVIS** 

Hello, Live! I'm assistant.

∧ Troubleshoc

S Marvis Actio

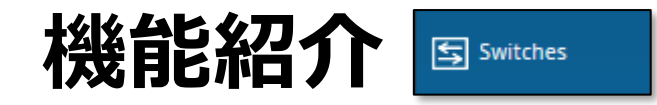

**Wired Assurance - Switch の状態確認**

Mist Cloud 上で AP と接続しているスイッチの管理も可能です ① メニューから Switches を選択し、上部の List をクリックすると サイト内に設置されたスイッチの一覧を表示可能です

② リストに表示されたスイッチを選択することで、 詳細なステータスが確認できます

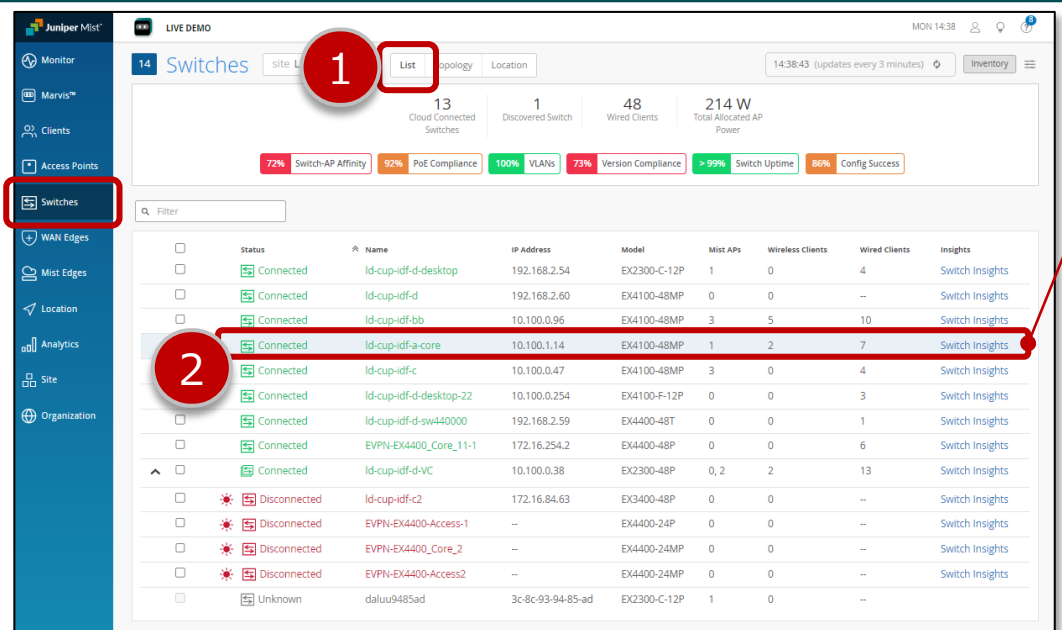

#### ※スイッチのステータス確認画面

 $\left\langle \right\rangle$  Sv

50

METRI

 $\sim$ 

 $\overline{D}$ 

Name<br>Did o

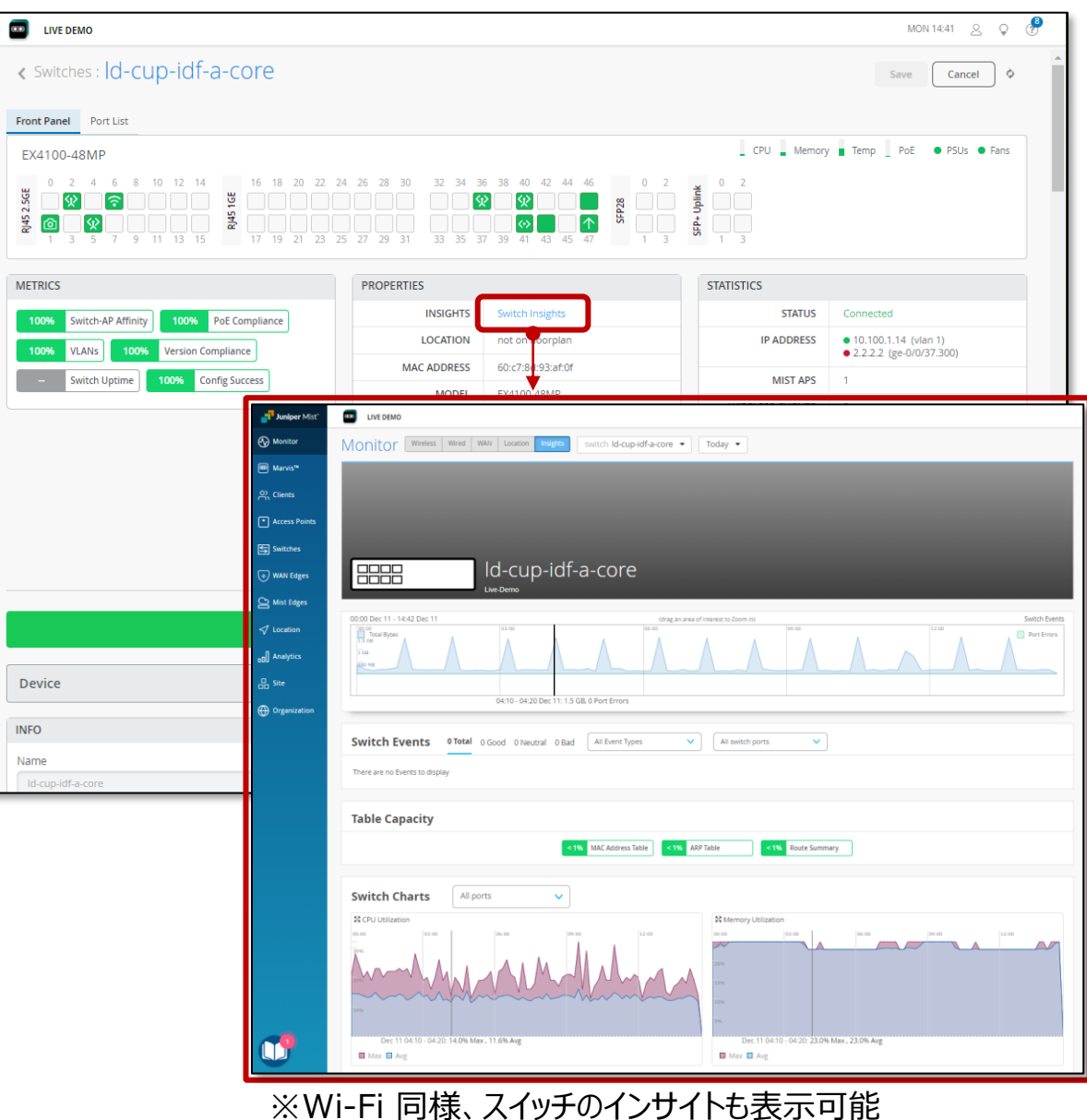

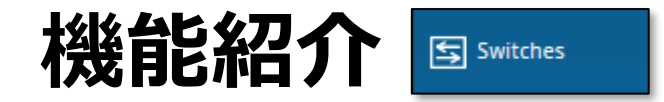

**Wired Assurance - Switch の状態確認 続き**

- ① 上部メニューより、Topology を選択すると自動でトポロジマップが生成されます
- ② Location を選択するとスイッチの設置場所および配下に接続された AP を色分けで表示します

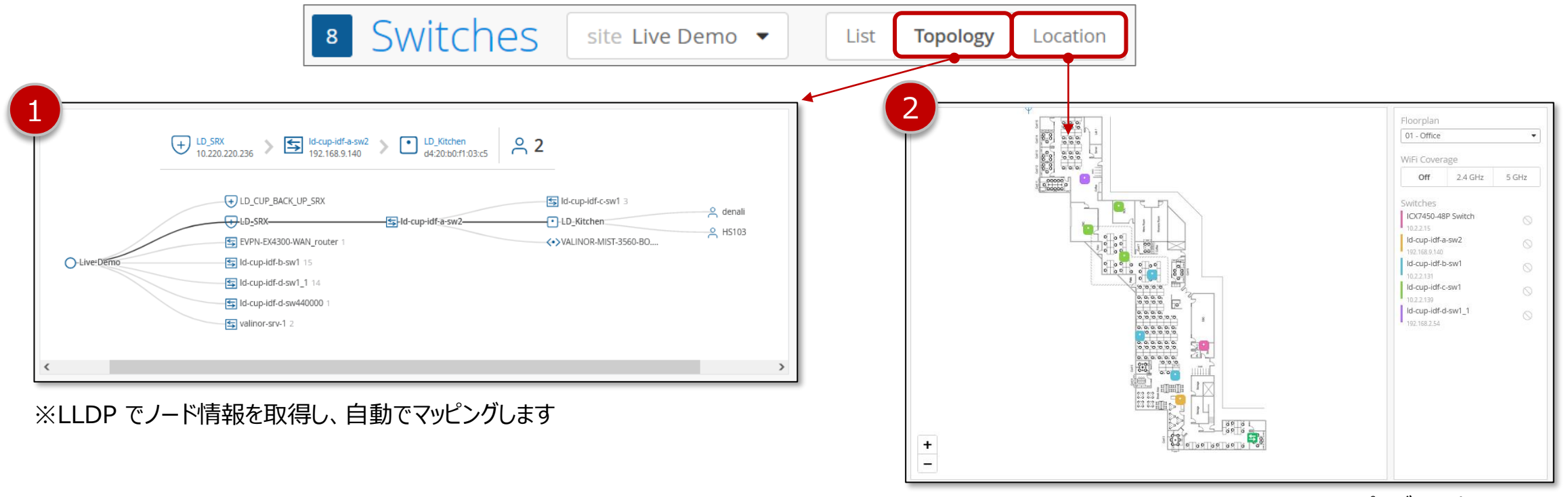

※Location では AP やスイッチを図面上にマッピングして表示します

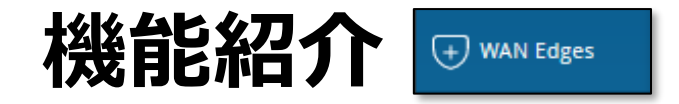

**WAN Assurance - ゲートウェイ装置の確認**

Mist Cloud 上でゲートウェイの運用管理が可能です ゲートウェイの状態 (CPU、メモリ、トラフィック、リンクの状態など) や、 アプリケーション利用状況を確認できます

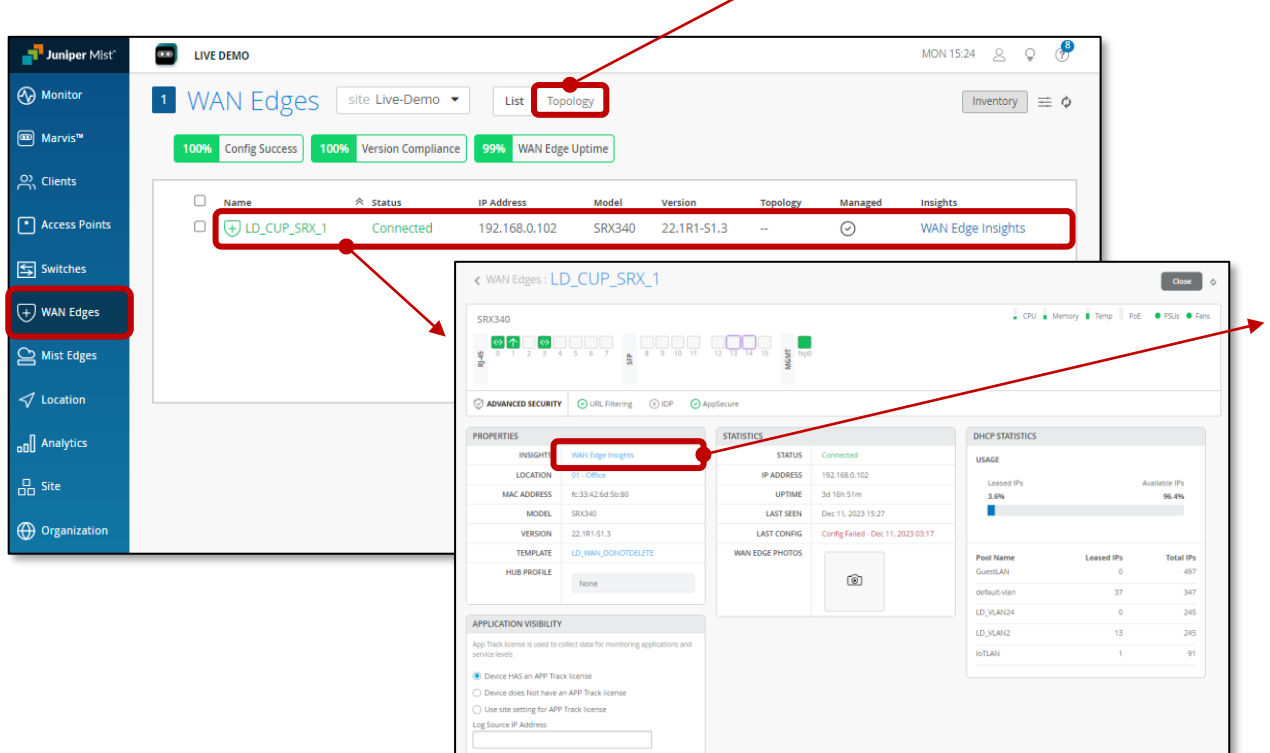

#### ※自動で生成されたトポロジマップを表示します

#### $\boxed{\bigtriangledown_{192,168,0,102}} \supset \boxed{\text{5}} \, \substack{\text{16-copidfa-core} \\ 10,100,1,14} \quad \boxed{\text{5}} \, 1 \quad \boxed{\text{5}} \, 4 \quad \Leftrightarrow 2$ **ET LD CUP SRX** Fg a8:60:b6:2d:46:6 Fig to rack 04 co ATT Uplink ld-cup-idf-a-co FE 28 hR 29:43:78.0 **FT LD** Kitcher **RELUSING-6PoE**

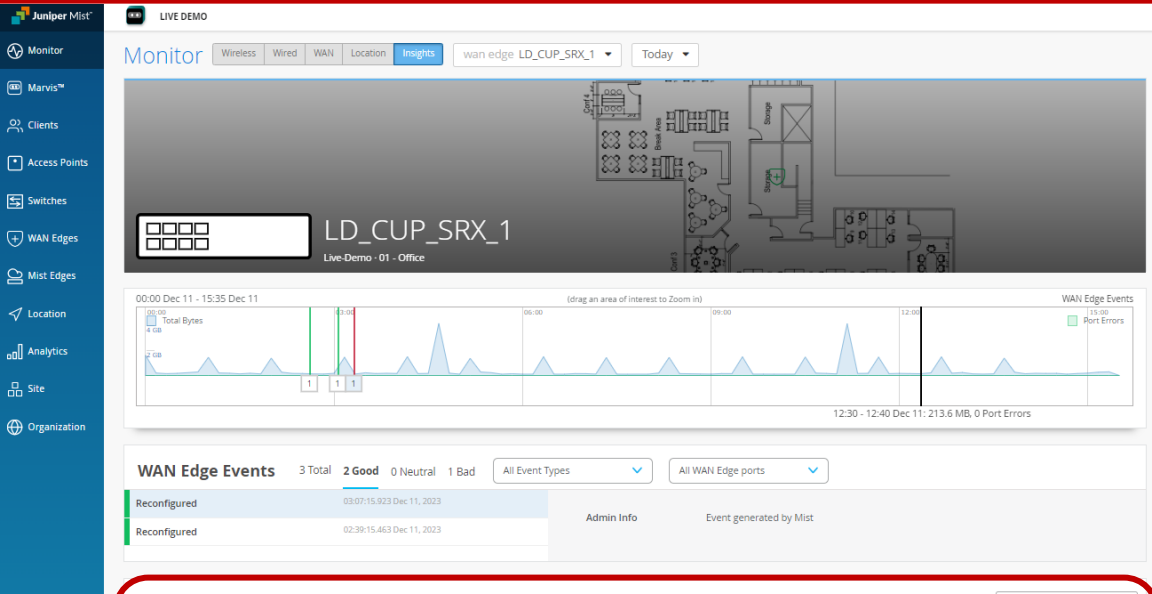

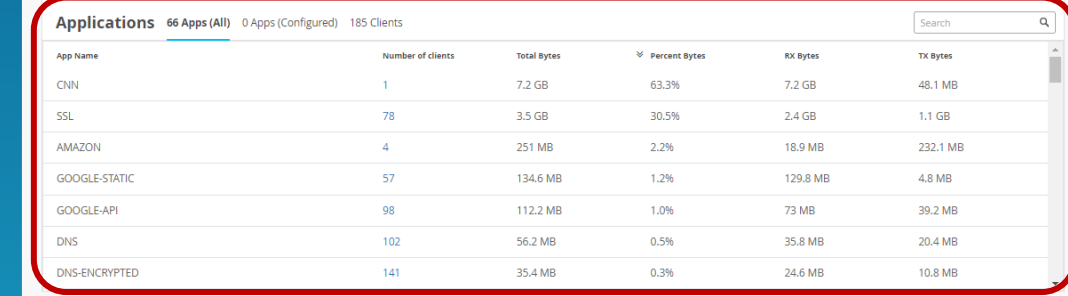

#### ※SRXによるシグネチャベースのAPP識別結果も表示

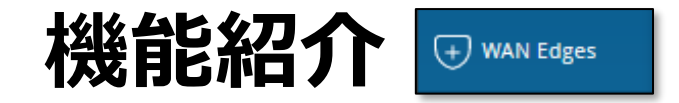

**WAN Assurance – WAN Edgeの設定**

WAN Edge に SRX や SSR を利用されている場合は、 Mist Cloud の GUI から設定を投入することが可能です ネットワークの基本的な項目は GUI をクリックしていくことで 設定でき、細かなチューニングも CLI で投入可能です

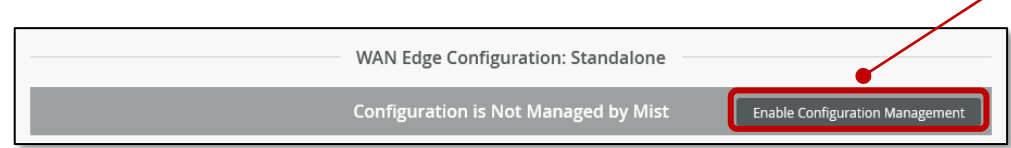

※Enable Configuration Management をクリックして、 Mist Cloud 上で WAN Edgeの管理を有効化

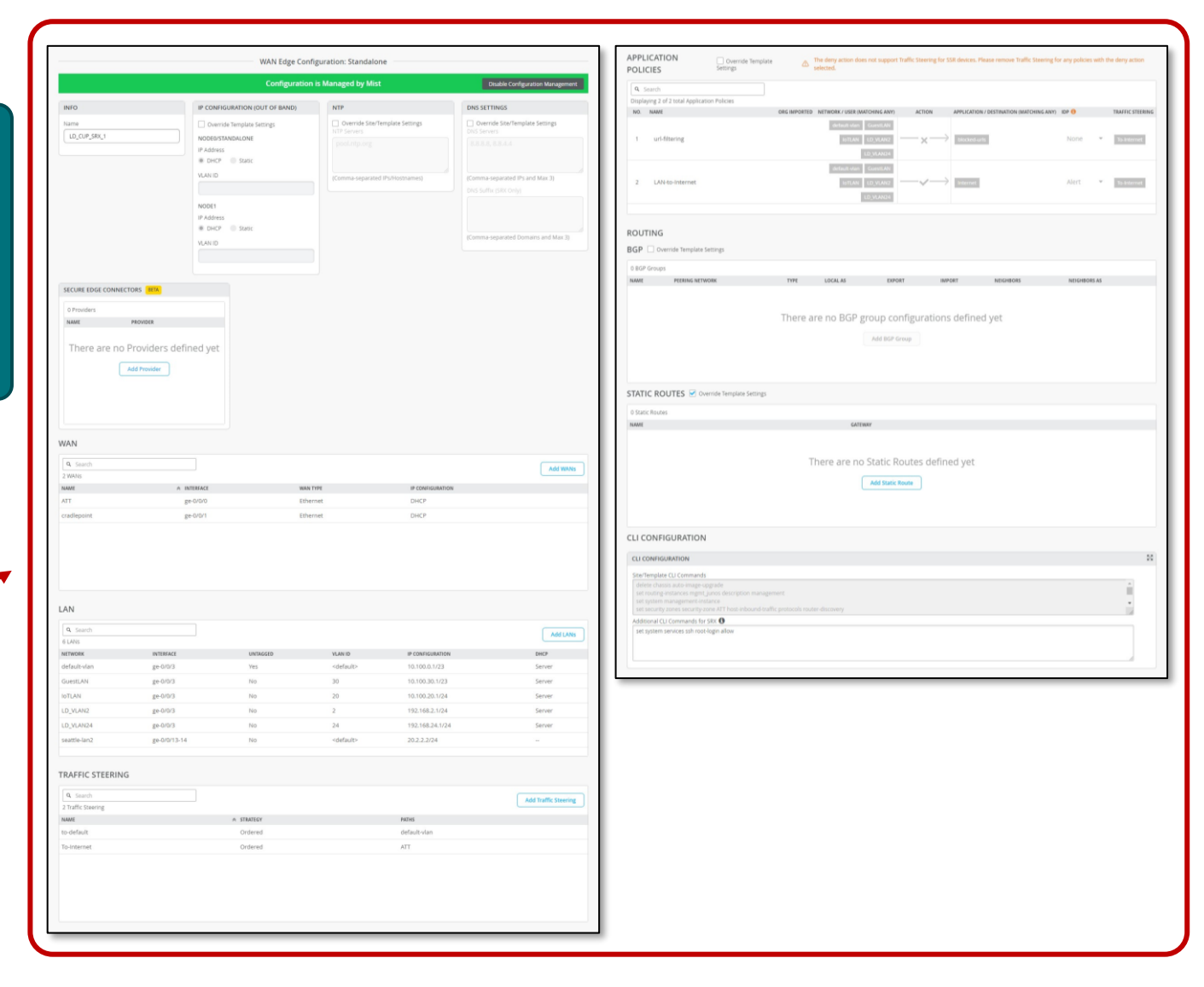

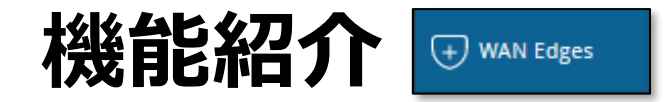

### **WAN Edge の Utilities**

WAN Edge の Utilities では、Mist Cloud から WAN Edgeに対する操作が可能です Utilities の 「Testing Tools」 では Ping、traceroute、ポート再起動、CLI コマンドが実行できます

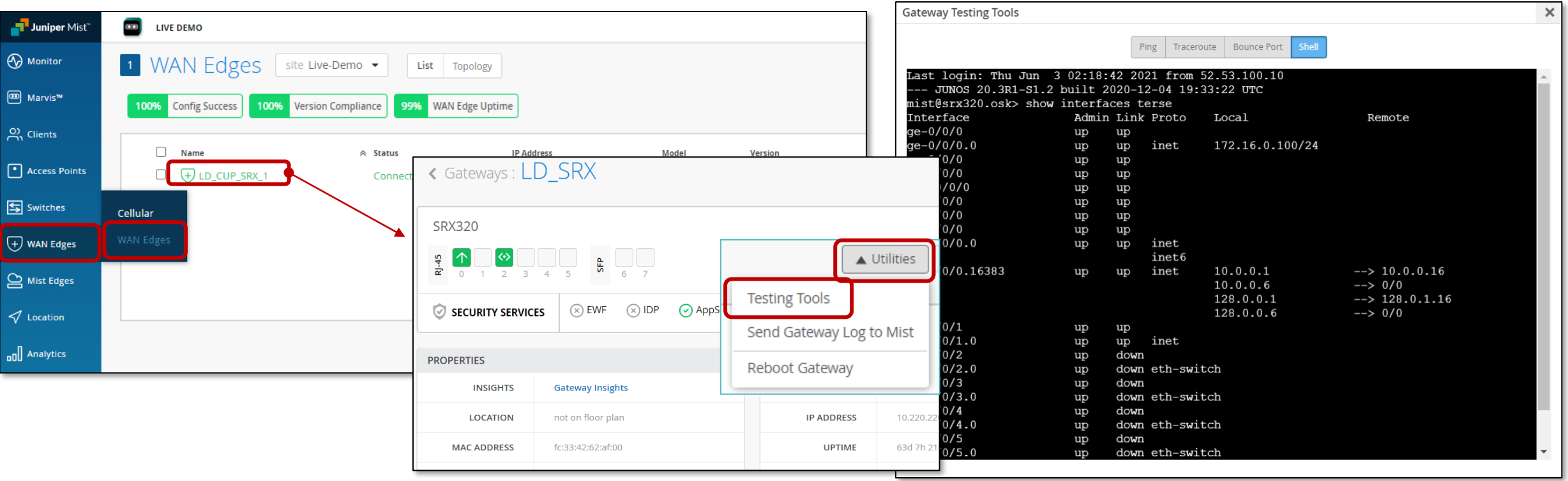

#### ※Live Demoでは権限によりUtilitiesが表示されません

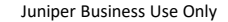

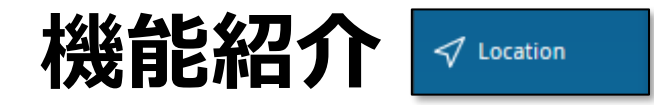

### **Live View [ Location > Live View > 01-Office]**

① 「Bluetooth で接続しているユーザ」、「Wi-Fi で接続しているユーザ」、「AP の設置位置」などを、 事前に登録したマップ上にリアルタイムで表示させることができます

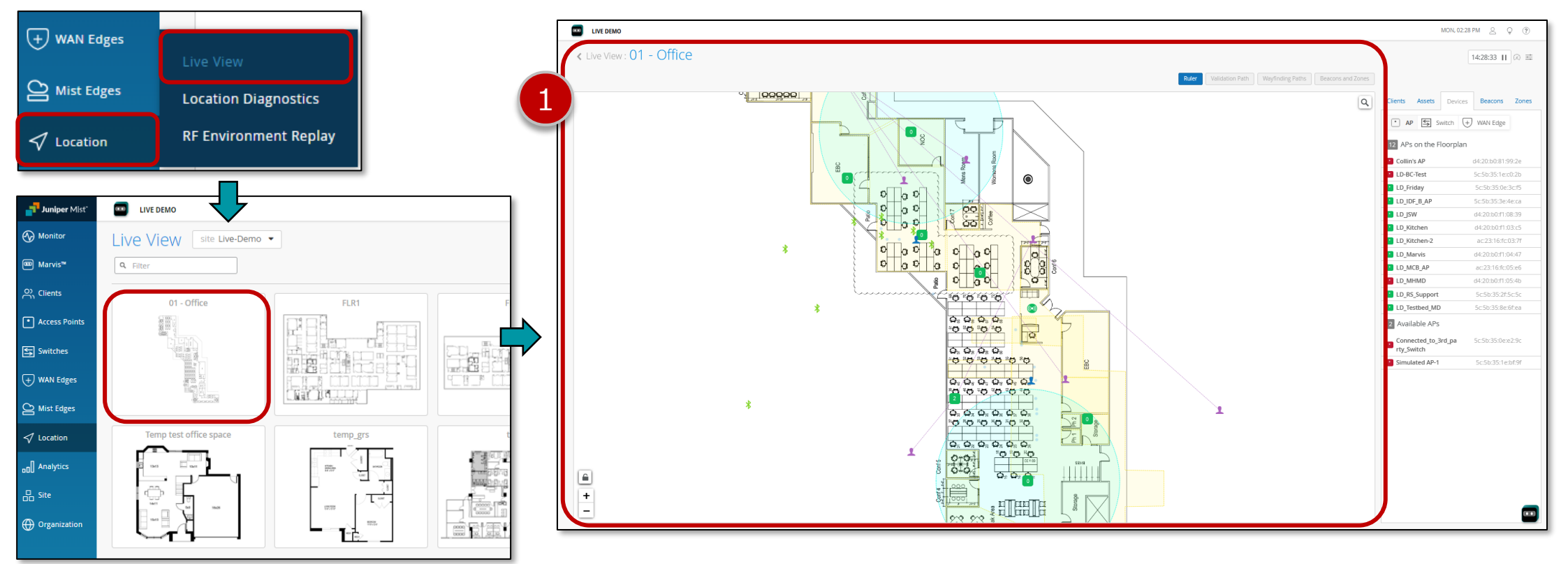

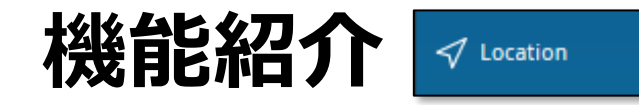

### **Live View の確認 続き**

Wi-Fi 接続であれば三点測位、BLE だと AP1 台で位置情報を取得可能 フロアマップ上に設定された原点と AP の位置、電波強度を元にx/y 座標を 割り出し、マップ上に表示することが可能です

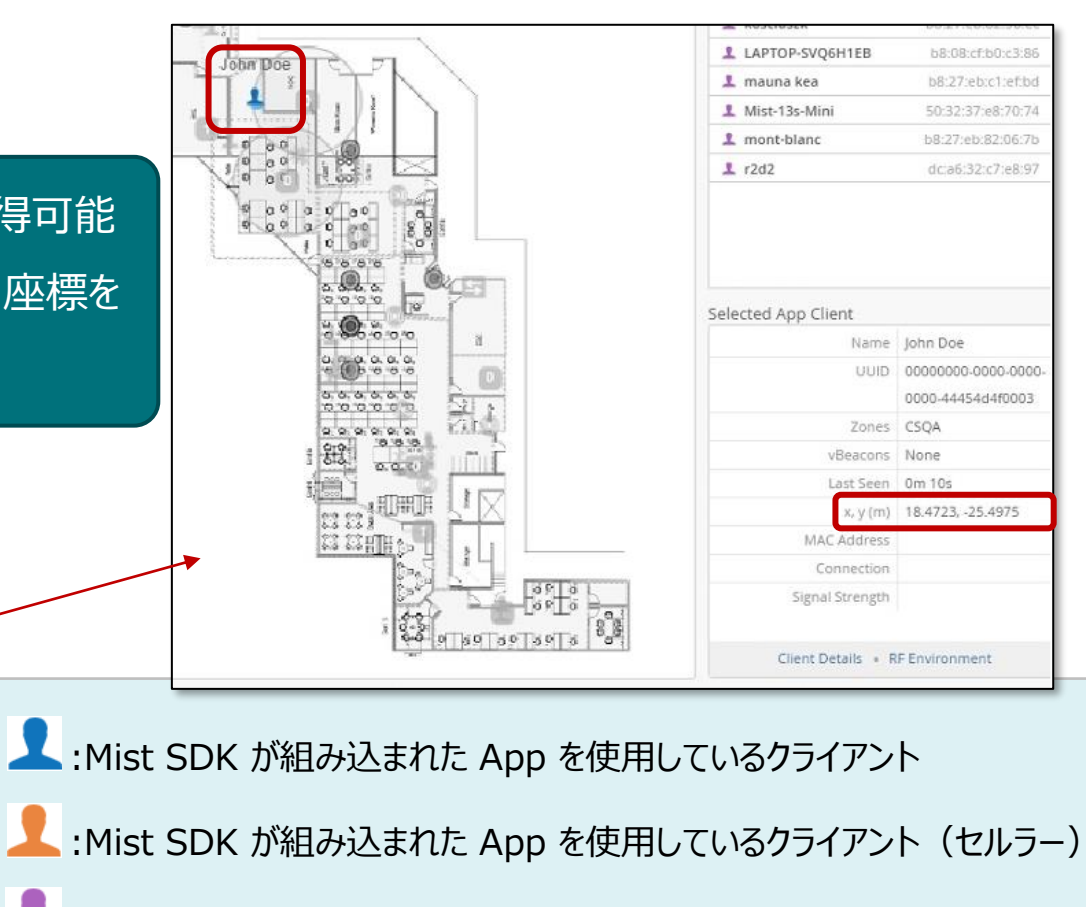

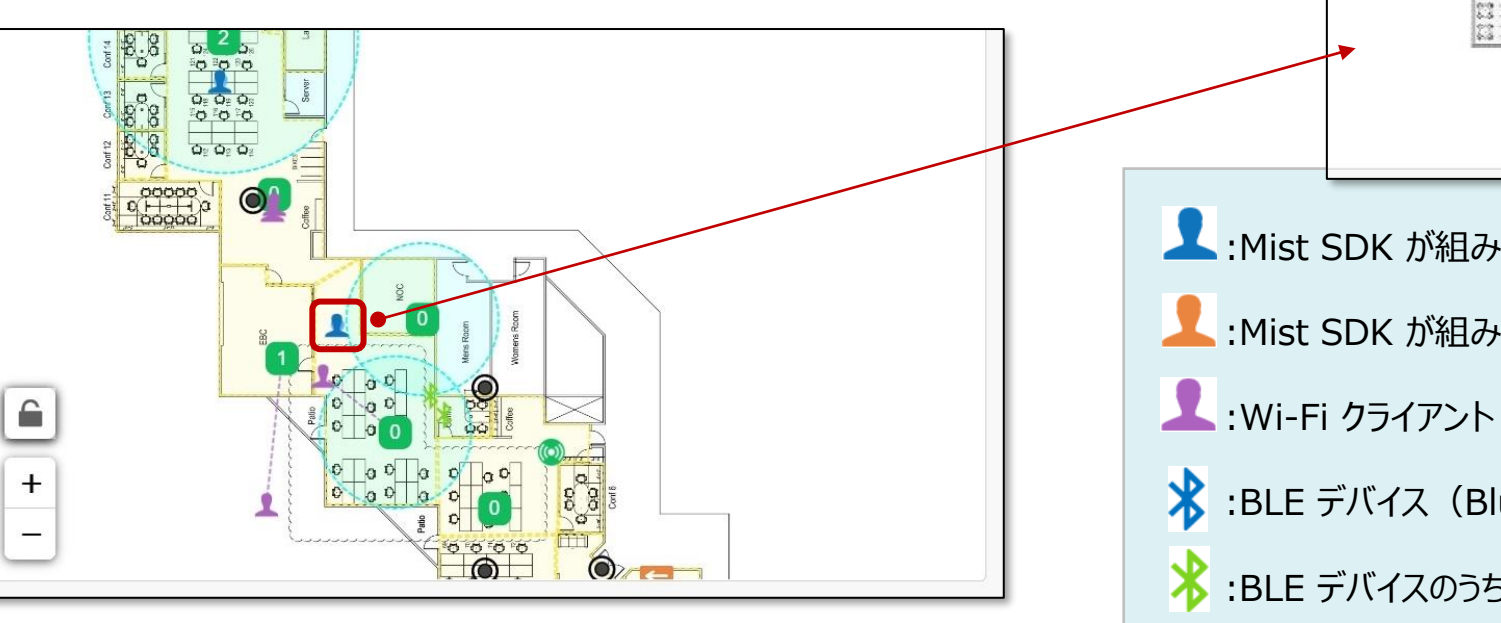

:BLE デバイス (Bluetooth のイヤフォンなど)

:BLE デバイスのうち Assets に登録したもの

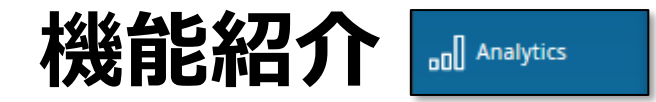

### **Network Analytics のカスタムダッシュボード**

Network Analytics では複数のダッシュボードを組み合わせたカスタムダッシュボードを登録することが可能です ダッシュボードの保存はできませんが、ウィジェットの追加や変更は可能です 画面右の+ボタンからどのような項目が表示可能かご確認ください

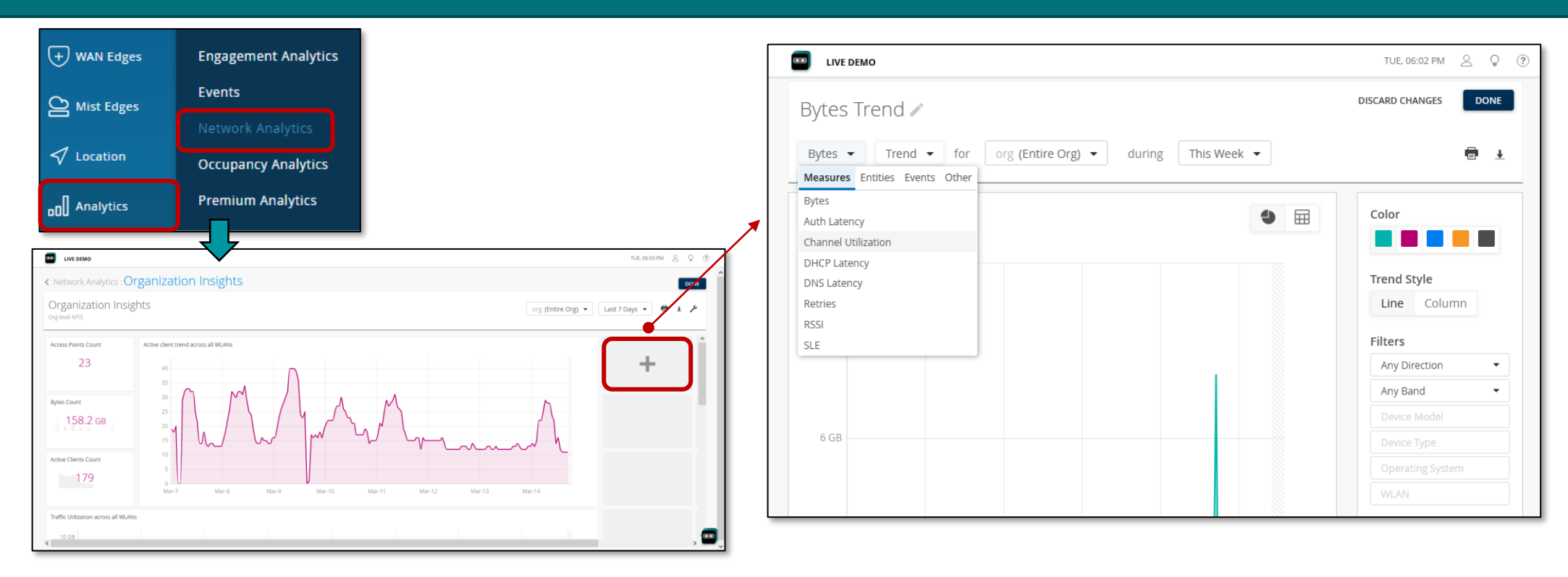

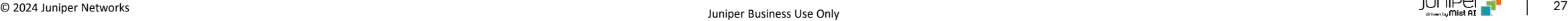

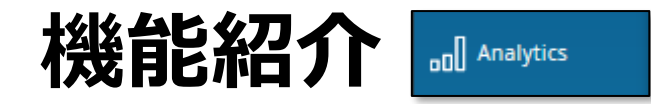

### **Engagement Analytics のカスタムダッシュボード**

Engagement Analytics では複数のダッシュボードを 組み合わせたカスタムダッシュボードを登録することが可能です カスタムダッシュボードは用途に合わせて複数登録できます

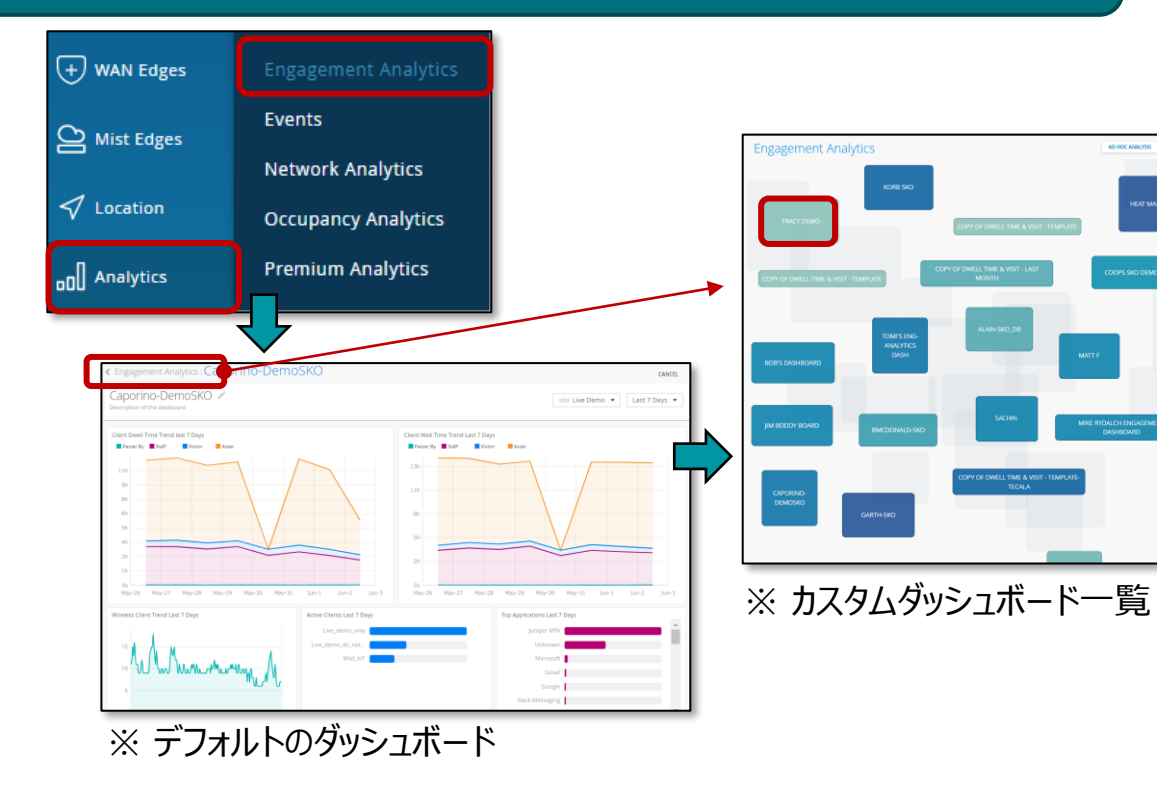

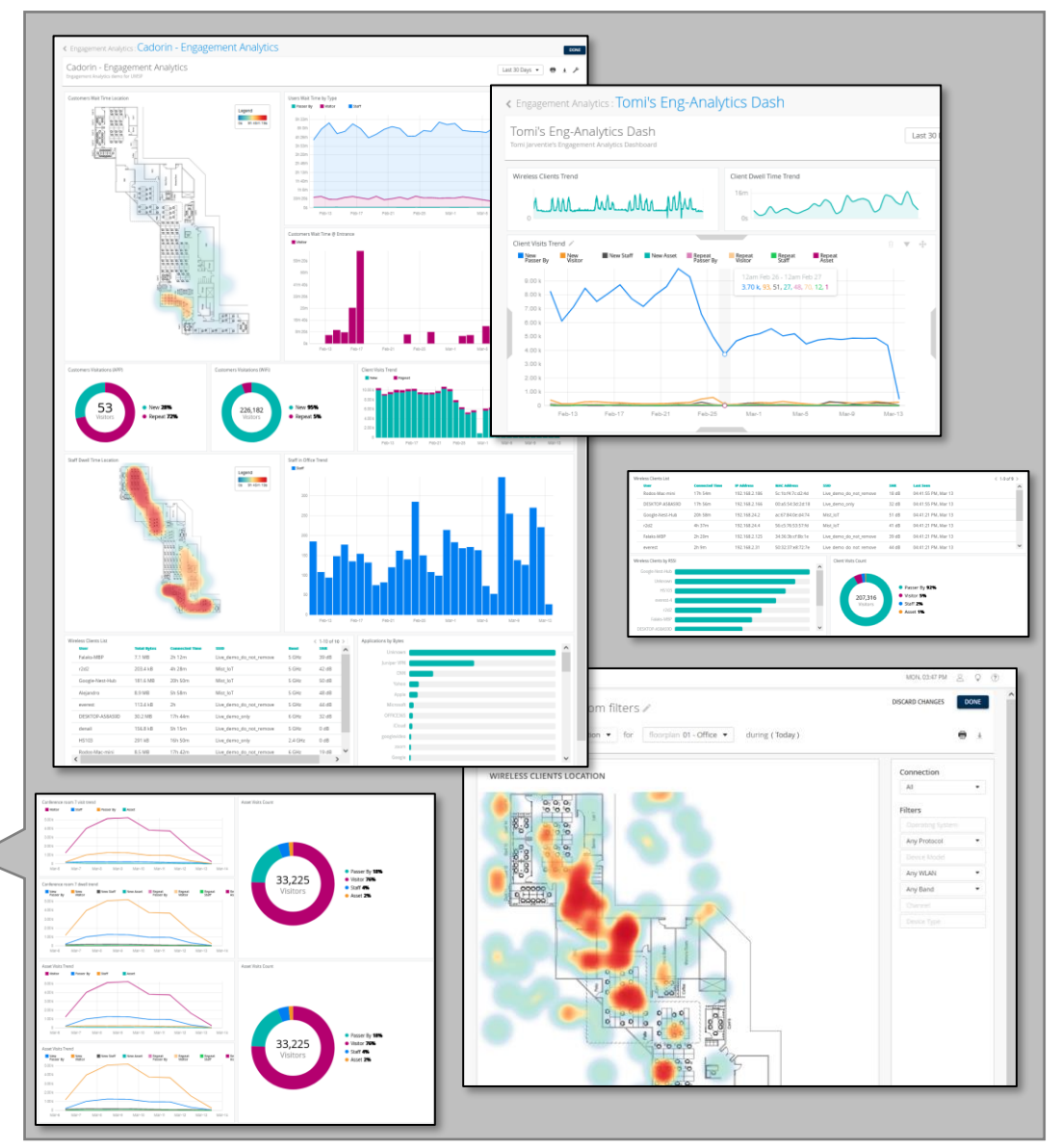

※運用に合わせて自由にカスタマイズ可能

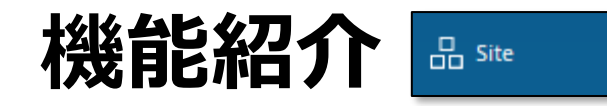

### **Packet Captures**

Packet Captures では条件を指定して各デバイスの パケットキャプチャが可能です 取得したキャプチャデータは.pcap としてダウンロードでき、 Wireshark などで表示できます

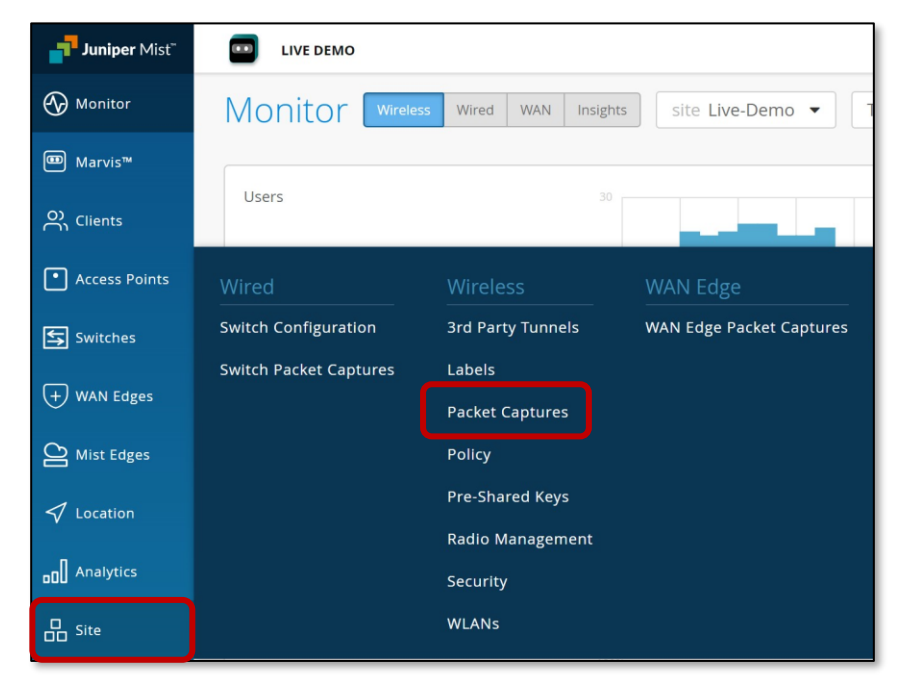

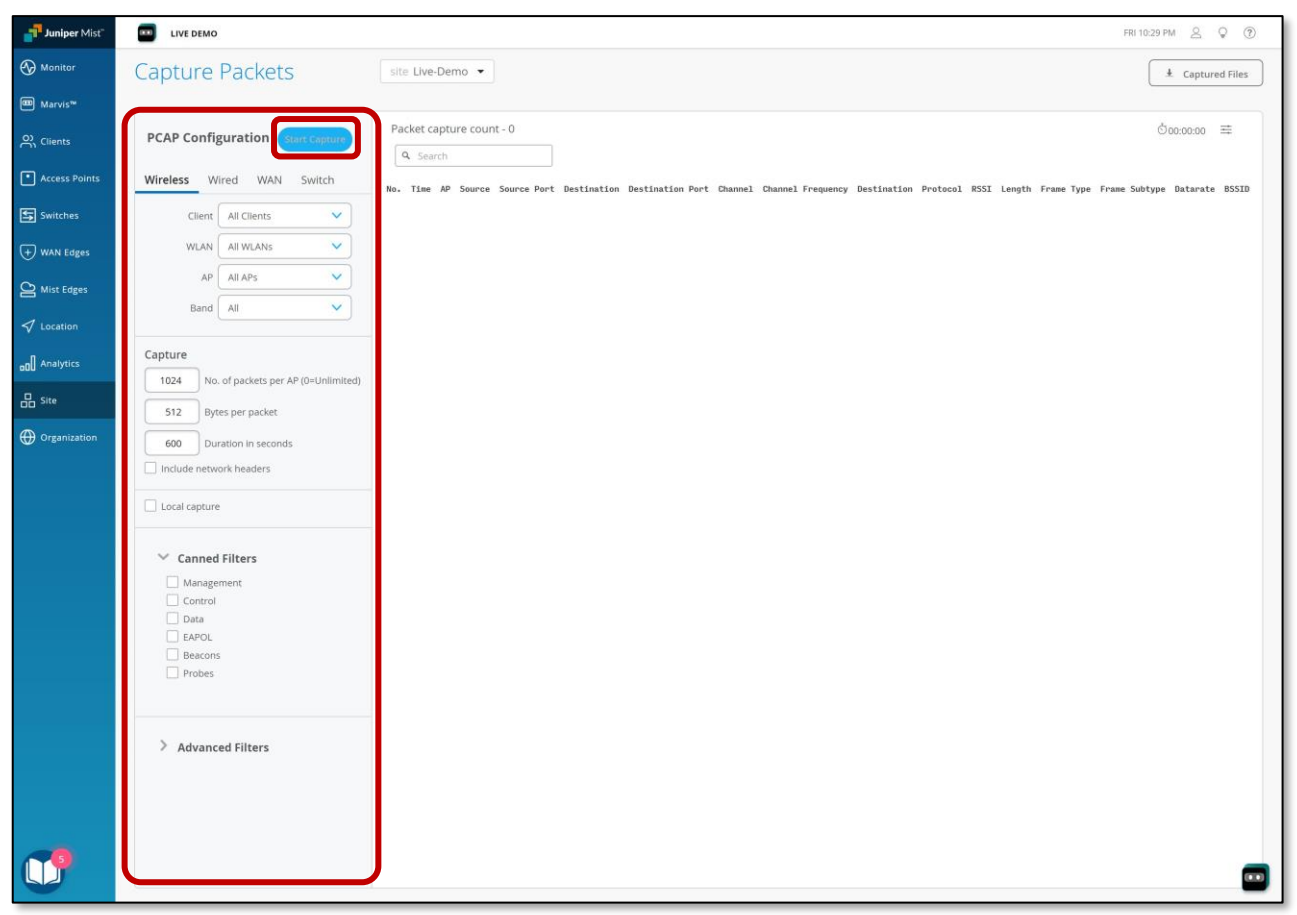

#### ※Start Capture ボタンはLive Demoでは無効になっています

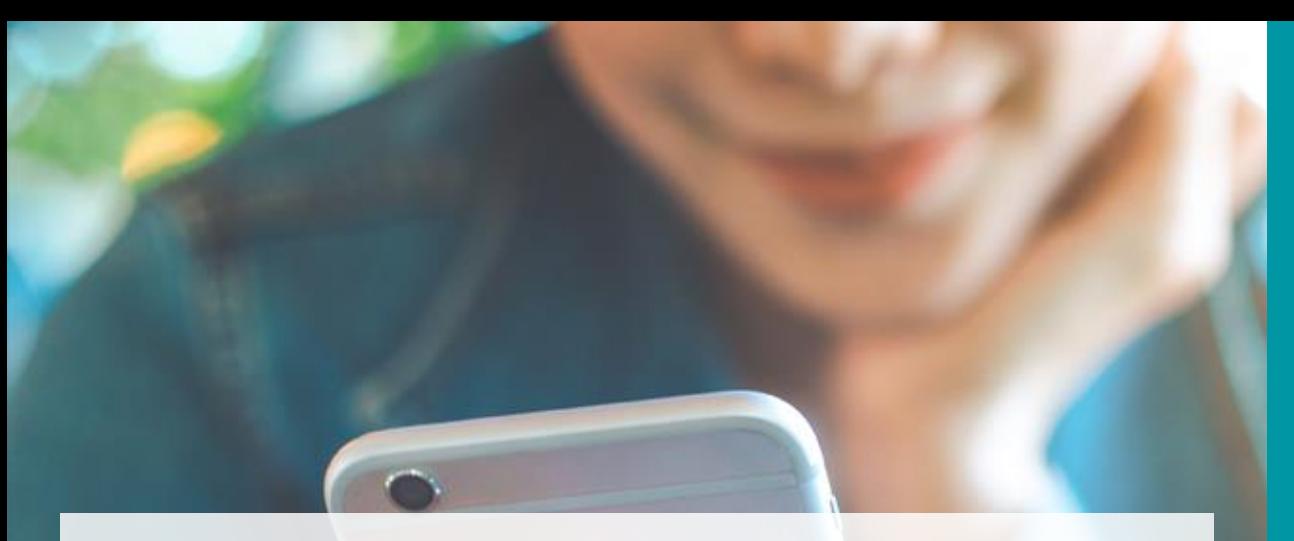

多言語化対応

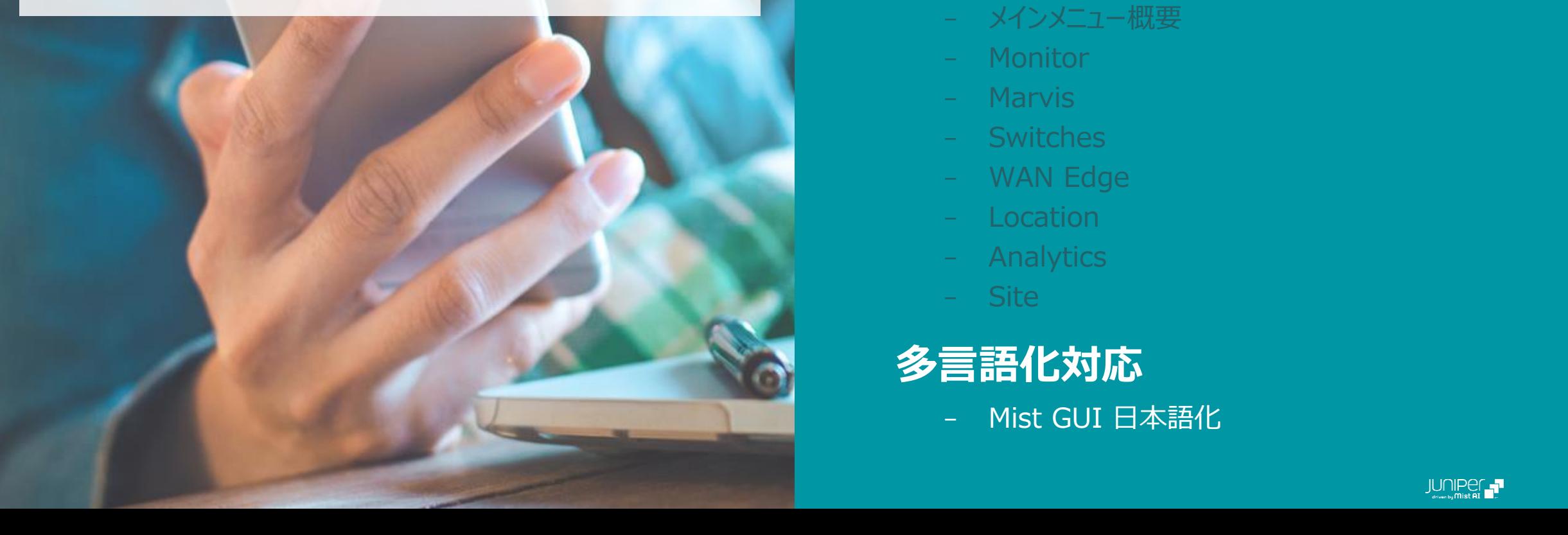

## AGENDA

## **Live Demo について**

– アカウントの申請とログイン方法の紹介

## **機能紹介**

- メインメニュー概要
- Monitor
- Marvis
- Switches
- WAN Edge
- Location
- **Analytics**
- Site

## **多言語化対応**

– Mist GUI 日本語化

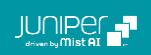

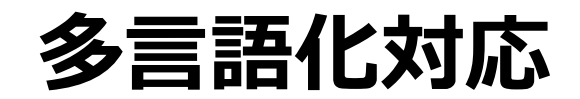

### **Mist GUI 日本語化**

### Mist では GUI 日本語化を予定しています Live Demo では先行して体感できます Change Language(en) より日本語を選択します

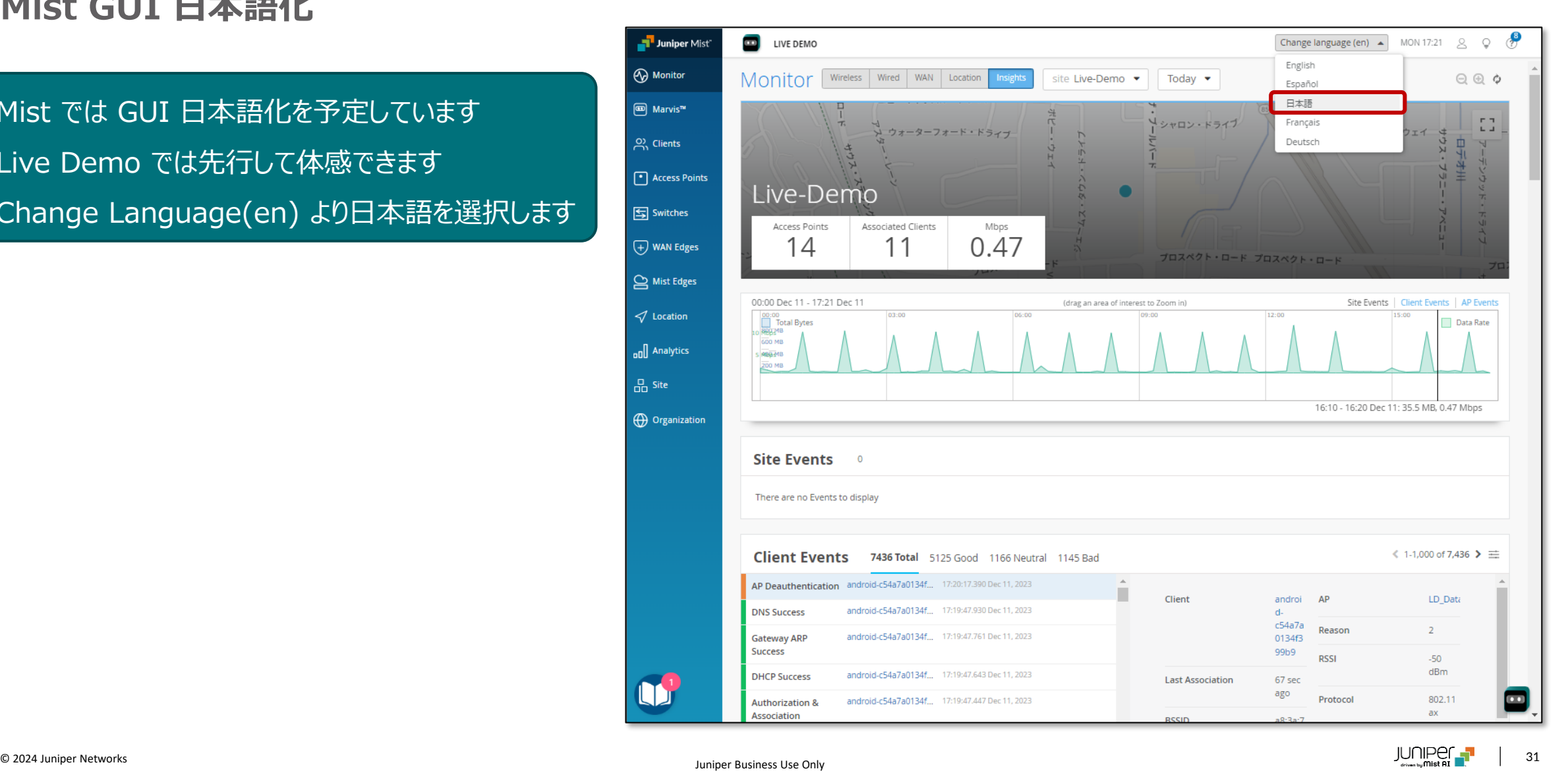

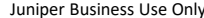

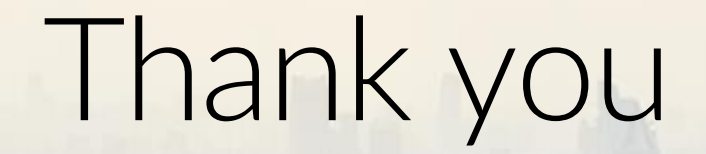

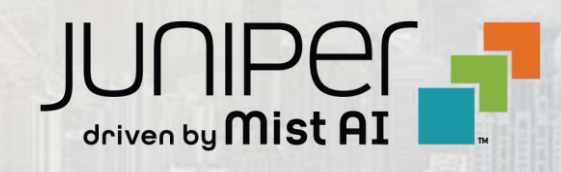

 $\sum_{i=1}^{\infty}$   $\sum_{i=1}^{\infty}$